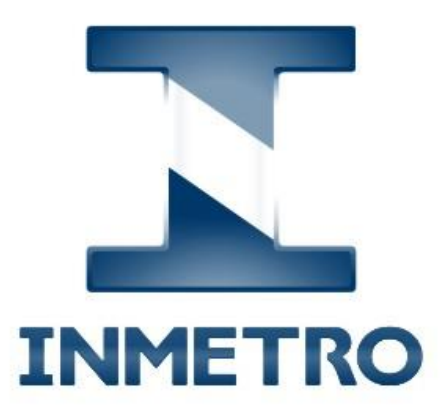

# **ProdCert**

# **Módulo Certificador**

# Manual de Operação

**10/01/2018**

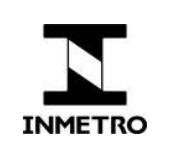

# Sumário

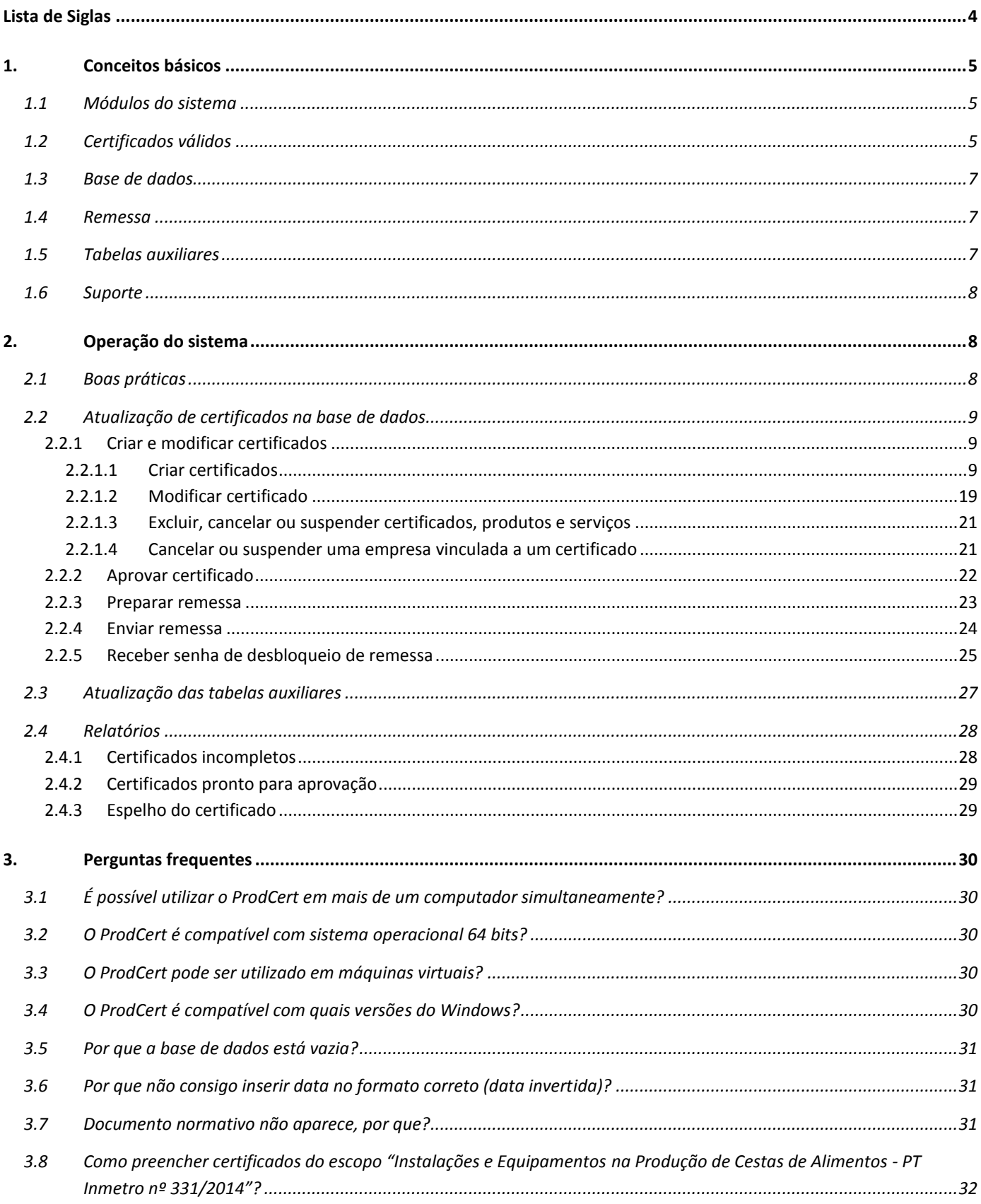

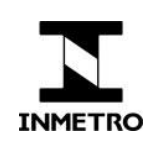

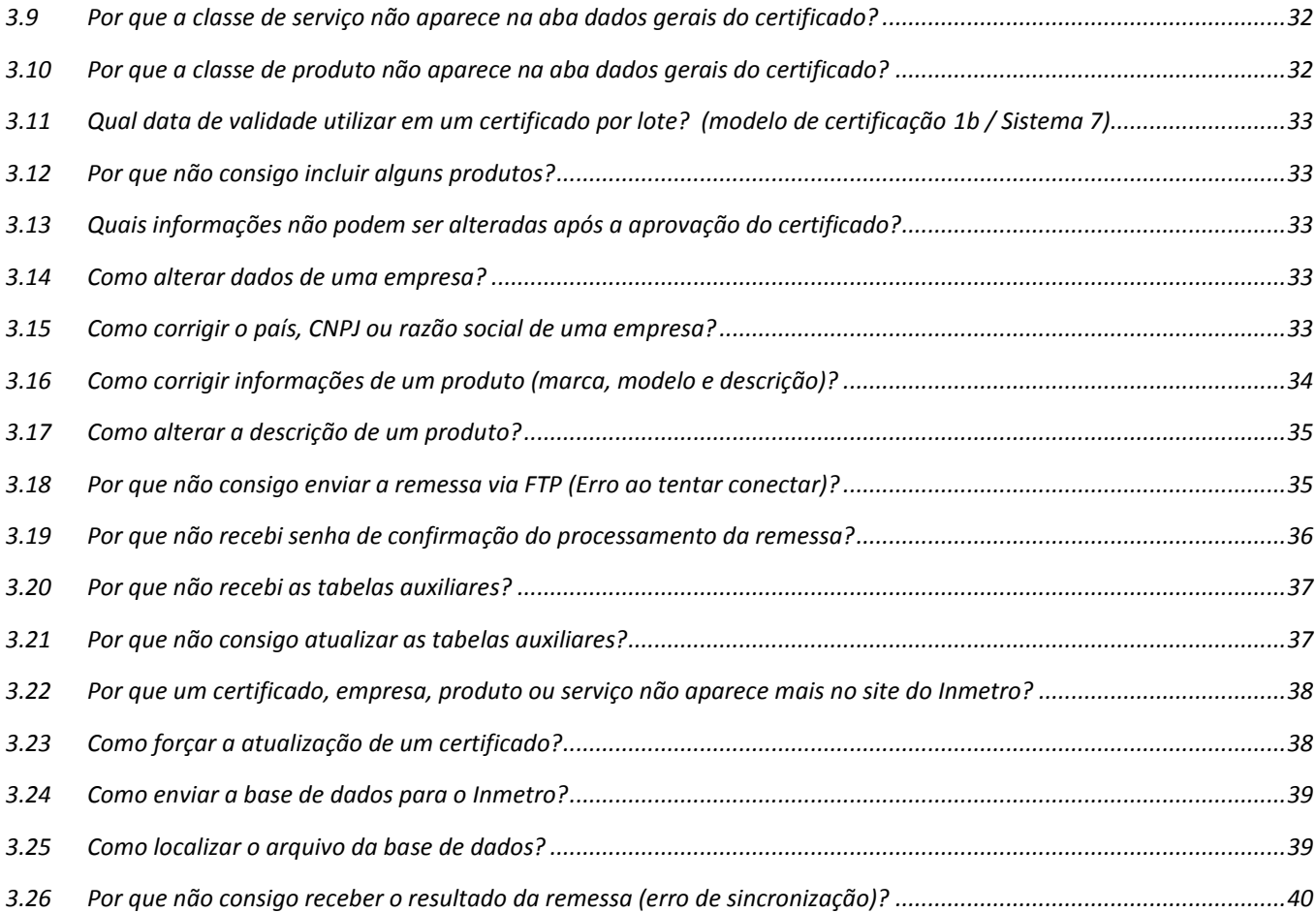

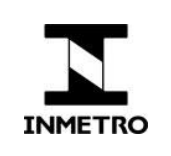

# <span id="page-3-0"></span>**Lista de Siglas**

- Cgcre Coordenação-Geral de Acreditação do Inmetro.
- Ctinf Coordenação-Geral de Tecnologia da Informação do Inmetro.
- Dconf Diretoria de Avaliação da Conformidade do Inmetro.
- GA Gestor de Acreditação.
- PAC Programa de Avaliação da Conformidade.
- RAC Requisitos de Avaliação da Conformidade.

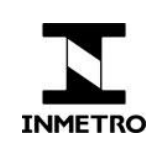

# <span id="page-4-0"></span>**1. Conceitos básicos**

O **ProdCert** (Sistema de Produtos, Processos e Serviços Certificados) objetiva disponibilizar para a sociedade os certificados de avaliação da conformidade válidos no Brasil, cujos Programas de Avaliação da Conformidade (PAC) tenham sido **regulamentados pelo Inmetro**.

Aos Organismos de Certificação Acreditados, cabe o cadastramento dos certificados, dos objetos certificados e empresas envolvidas, assegurando o indispensável grau de confiança nos dados e informações disponíveis.

Ao Inmetro, cabe manter atualizadas as informações pertinentes aos (1) escopos de certificação, (2) documentos normativos e (3) organismos acreditados, assim como processar as informações enviadas pelos certificadores.

Essas responsabilidades são demonstradas na Figura 1, com diagramas simplificados dos dois principais processos envolvidos: (1) **Publicação de Certificados na Web** e (2) **Disponibilização de escopo de certificação para o organismo acreditado**.

## <span id="page-4-1"></span>**1.1 Módulos do sistema**

O ProdCert é composto por três módulos, cada um com sua própria base de dados:

**Módulo Certificador** (SisCertificacaoOcc) — utilizado pelos organismos de certificação para cadastrar os certificados emitidos por eles e enviá-los para o Inmetro. Utiliza um banco de dados Access para armazenar as informações cadastradas.

**Módulo Inmetro** (SisCertificacaoInmetro) — é o módulo central de administração utilizado pelo Inmetro. Sua base de dados é atualizada nos dias úteis a partir das remessas enviadas pelos certificadores, e quando há alterações nos escopos de certificação.

**Módulo Web** — é um módulo de consulta online que pode ser utilizado por toda a sociedade em: [www.inmetro.gov.br/prodcert.](http://www.inmetro.gov.br/prodcert) Sua base de dados é atualizada diariamente às 22 h, horário de Brasília, a partir da base de dados do Módulo Inmetro.

## <span id="page-4-2"></span>**1.2 Certificados válidos**

Apenas certificados válidos são exibidos no Módulo Web do ProdCert:

- O escopo deve estar habilitado para exibição na Web isto é definido no Módulo Inmetro, e é uma prerrogativa da área gestora do sistema.
- Apenas certificados de escopos regulamentados pelo Inmetro devem ser cadastrados no ProdCert. Portanto, escopos definidos por outros organismos foram desabilitados ou substituídos, e não aparecem mais no Módulo Web.
- Apesar de inválidos, certificados suspensos e vencidos podem ser consultados no Módulo Web, bastando selecionar a situação desejada no campo apropriado.

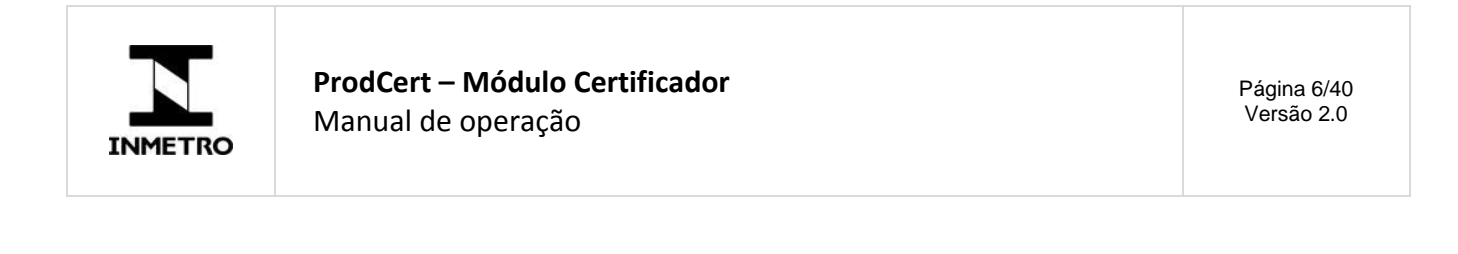

ProdCert – Módulo OCC ProdCert – Módulo Inmetro Não é ProdCert

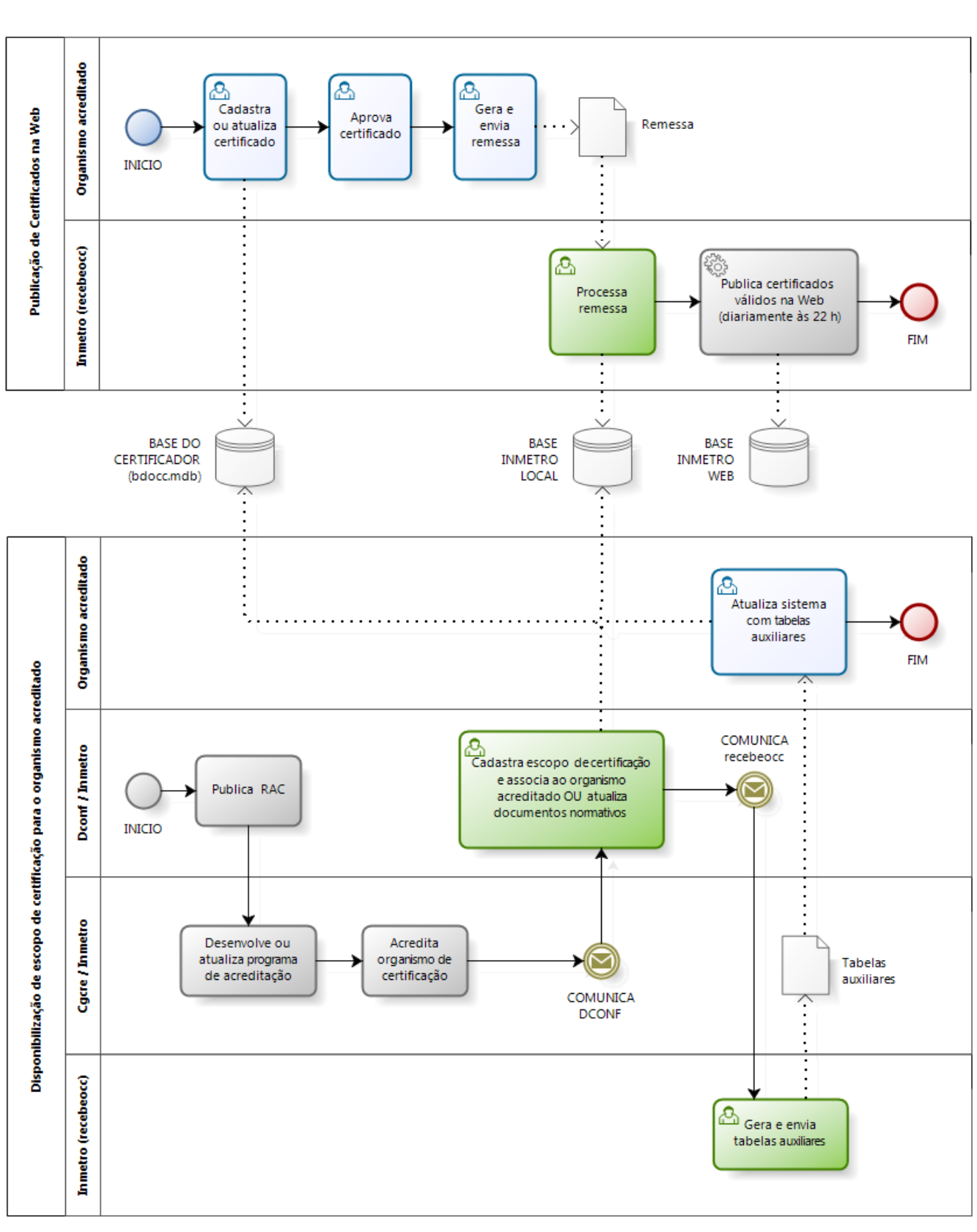

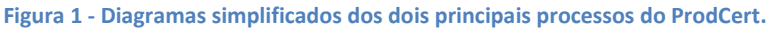

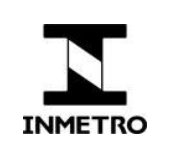

## <span id="page-6-0"></span>**1.3 Base de dados**

É um arquivo no formato Microsoft Access onde estão gravadas todas as informações cadastradas pelo certificador, assim como, as informações cadastradas pelo Inmetro — os escopos para os quais o certificador está acreditado e respectivos documentos normativos.

O arquivo da base de dados chama-se **bdocc.mdb** e está localizado na pasta "db" do diretório de instalação do ProdCert, cujo caminho padrão é: **C:\Program Files\Inmetro\Modulo OCC\db**.

#### <span id="page-6-1"></span>**1.4 Remessa**

A remessa contém tudo o que o certificador alterou em sua base de dados desde a geração da remessa anterior. O objetivo da remessa é sincronizar a base do organismo de certificação com a base do Inmetro.

O ProdCert não consegue gerar outra remessa enquanto não receber a confirmação de que a remessa anterior foi processada. Essa confirmação é uma senha gerada pelo Módulo Inmetro e automaticamente enviada por e-mail para o certificador após o processamento da remessa.

### <span id="page-6-2"></span>**1.5 Tabelas auxiliares**

Enquanto as remessas visam atualizar a base do Inmetro com as alterações feitas na base do organismo, as tabelas auxiliares visam sincronizar as bases dos organismos com as alterações feitas na base do Inmetro.

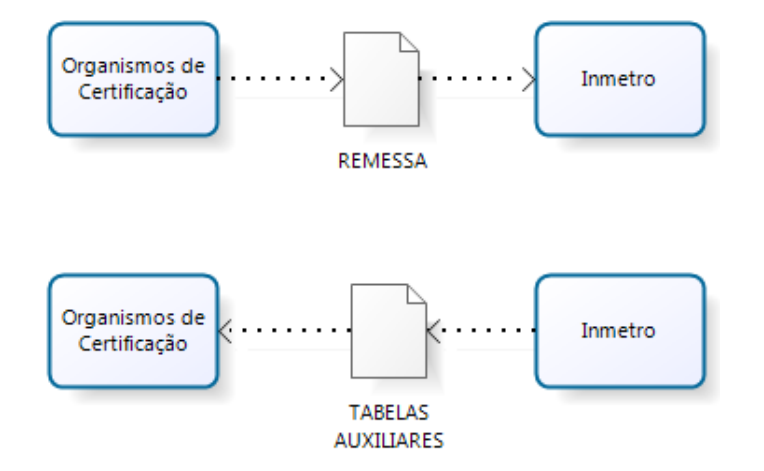

**Figura 2 – Função das remessas e tabelas auxiliares na sincronização das bases de dados do Inmetro e dos organismos de certificação.**

Basicamente, **as tabelas auxiliares contêm atualizações dos escopos de certificação**, seja a criação de novos escopos ou alteração dos existentes, tais como: mudança de nome, vinculação/desvinculação a organismos e inclusão/exclusão de documentos normativos.

**Um dos motivos mais comuns para a geração de tabelas auxiliares é a extensão do escopo de certificação dos organismos**, ou seja, quando eles são acreditados para um novo escopo. Quando isso ocorre, a Cgcre comunica à área gestora, que vincula o organismo ao escopo. Se o certificador não fizer a atualização das tabelas, o novo escopo de certificação não ficará disponível em seu sistema.

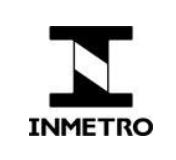

## <span id="page-7-0"></span>**1.6 Suporte**

**Manuais ProdCert —** [http://www.inmetro.gov.br/canaldoacreditado.](http://www.inmetro.gov.br/canaldoacreditado)

**Dúvidas sobre o funcionamento do ProdCert e problemas técnicos —** recebeocc@inmetro.gov.br**.**

**Registro de objeto e Licença de Importação (LI)** — ter o certificado cadastrado no ProdCert é uma condição para obter o Registro de objeto e a Licença de Importação, mas todas as demandas relativas a esses assuntos devem ser encaminhados à equipe responsável, que pode ser contatada pelo e-mail: **[regobjeto@inmetro.gov.br](mailto:regobjeto@inmetro.gov.br)**.

**Outros assuntos** —devem ser encaminhados junto à Ouvidoria e[m http://www.inmetro.gov.br/ouvidoria.](http://www.inmetro.gov.br/ouvidoria)

# <span id="page-7-1"></span>**2. Operação do sistema**

### <span id="page-7-2"></span>**2.1 Boas práticas**

- 1. Se tiver uma grande quantidade de certificados para enviar, procure fazer remessas diariamente.
- 2. Sempre envie suas remessas por FTP. É mais rápido e seguro.
- 3. **Respeite o ciclo de atualização da base de dados:** só atualize as tabelas auxiliares DEPOIS de receber o resultado da remessa.

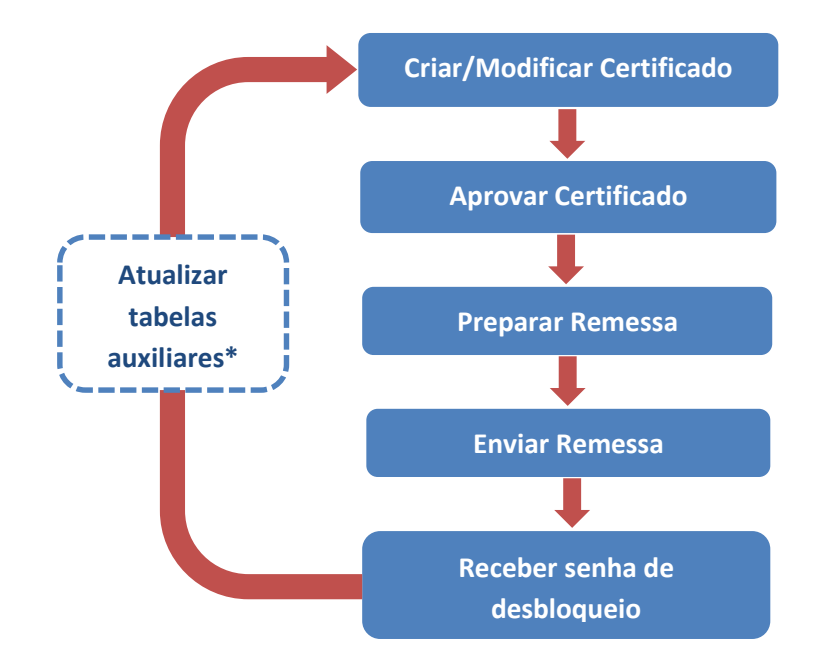

**Figura 3 — Ciclo de atualização da base de dados: as tabelas auxiliares só devem ser atualizadas no final do ciclo.**

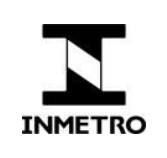

## <span id="page-8-0"></span>**2.2 Atualização de certificados na base de dados**

O ProdCert utiliza uma arquitetura denominada cliente-servidor, na qual cada cliente (organismos de certificação) possui uma base de dados individualizada, que deve ser sincronizada com a base do servidor (Inmetro).

Assim, para que um certificado esteja efetivamente cadastrado no ProdCert, não basta inseri-lo na base cliente, é preciso sincroniza-la com a base do Inmetro. Processo este que é realizado em cinco etapas, conforme já ilustrado na figura 3 e detalhado a seguir.

**Observação:** os ícones abaixo do menu correspondem a opções do menu. Nos procedimentos a seguir, nem sempre explicitaremos qual ícone corresponde ao item de menu selecionado. Deixe o cursor parado sobre o ícone para ver uma legenda explicativa, como na figura abaixo. Ao executar os procedimentos, utilize os botões se preferir.

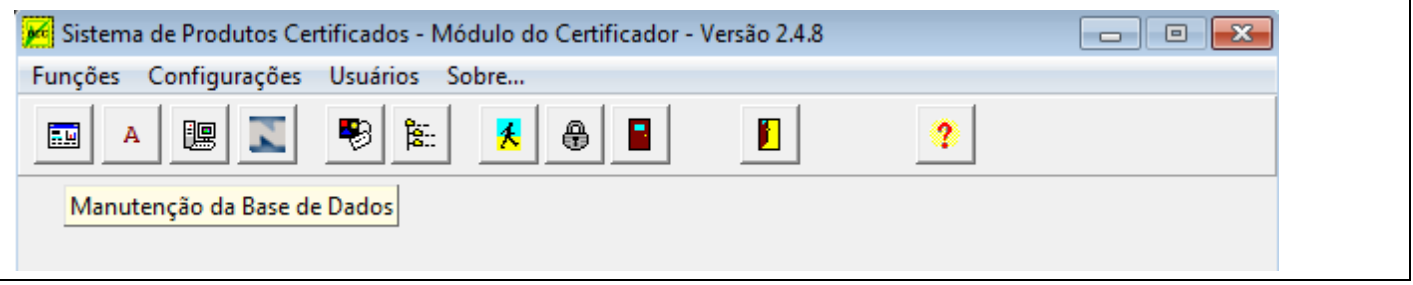

#### <span id="page-8-1"></span>**2.2.1 Criar e modificar certificados**

#### <span id="page-8-2"></span>**2.2.1.1 Criar certificados**

- 1. Clique no menu *'Funções' -> 'Manutenção da Base de Dados'*;
- 2. Na nova janela, clique no menu *'Certificado' -> 'Novo'*;
- 3. Os campos em negrito são de preenchimento obrigatório:
	- 3.1.Número do certificado o número é definido pelo certificador;
	- 3.2.Data de emissão corresponde à data real de emissão do certificado, portanto, não pode ser maior do que a data de hoje;
	- 3.3.Data de validade corresponde à data real de validade do certificado;

**Observação:** para certificados por lote (modelo de certificação 1b / Sistema 7) preencher o campo com uma data de validade de 10 anos ou mais, pois o ProdCert não permite cadastrar certificados sem data de validade.

- 3.4.Na caixa de seleção **Tipo de Certificado**, selecione um dos tipos disponíveis:
	- *Certificado de Conformidade à Norma* ou
	- *Certificado de conformidade à Portaria Inmetro Compulsório* ou
	- *Certificado de Conformidade à Portaria Inmetro Voluntário;*

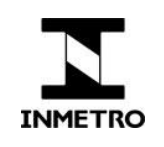

**Observação:** caso não seja selecionada a opção correta, a portaria relativa ao escopo de certificação não aparecerá na tela Documentos Normativos (passo 5). Para corrigir isso, basta voltar à aba Dados Gerais, selecionar o tipo de certificado correto e selecionar o documento normativo novamente.

3.5.Na caixa de seleção **Classe de Produto,** clique na opção correspondente ao escopo dos produtos que serão cadastrados no certificado. Se o certificado for de serviço, escolha o escopo "Serviço". O escopo exato do serviço será especificado no momento da inclusão do serviço no certificado (passo 10).

**ATENÇÃO:** os campos Número do certificado, Data de emissão, Tipo do certificado e Classe de produtos só são editáveis até a aprovação do certificado. Após aprovado para inclusão na remessa, o certificado não pode ter o valor desses campos alterados.

4. Clique no botão '**Salva**';

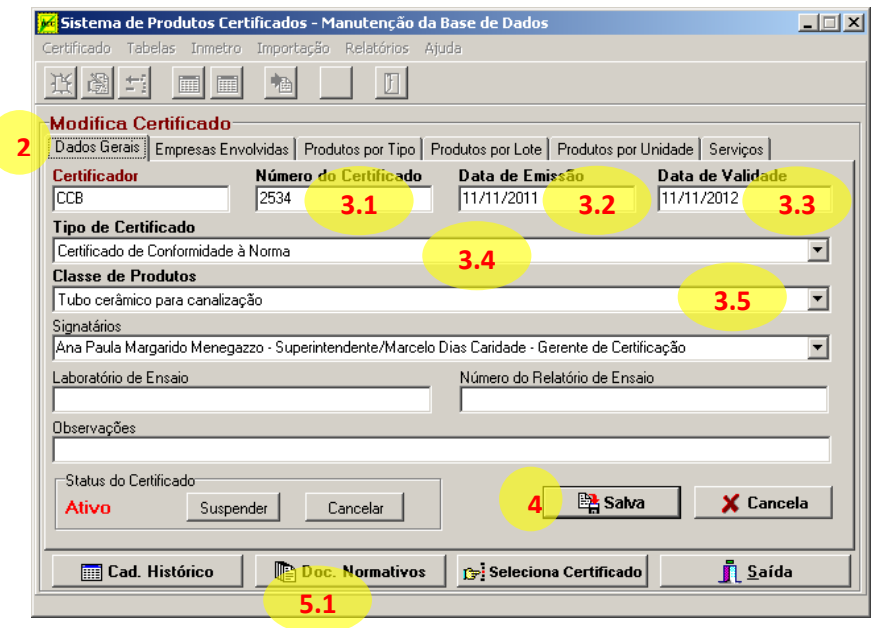

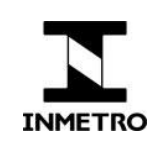

- 5. Inclua os **documentos normativos** relativos ao escopo de certificação do certificado:
	- 5.1. Clique no botão  $\Box$  Doc. Normativos  $\Box$  da janela exibida acima;
	- 5.2. Na nova janela, clique no botão  $\vec{\tau}$  Incluir

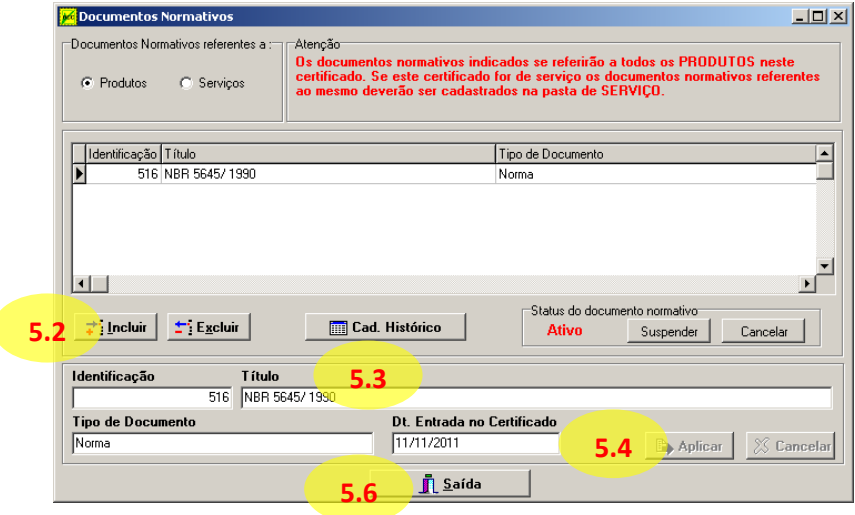

- 5.3. Na caixa de seleção **Título**, selecione o documento normativo relacionado ao escopo dos produtos cadastrados;
- 5.4. Verifique se os campos **Tipo de Documento e Data de Entrada do Certificado** estão corretos e clique no  $bot$ ão  $\rightarrow$  Aplicar  $\mid$ ;
- 5.5.Repita os passos 5.2 a 5.4 para incluir todos os documentos normativos relativos ao escopo do certificado;
- 5.6. Clique no botão  $\frac{\mathbf{I} \cdot \mathbf{S}^{\text{a} d \cdot \mathbf{d}}}{\mathbf{I} \cdot \mathbf{S}^{\text{a} d \cdot \mathbf{d}}}$  após a inclusão de todos os documentos normativos;

**Observação:** apenas a portaria que publica os Requisitos de Avaliação da Conformidade do objeto (RAC) e portarias com Anexos do RAC devem ser incluídas no certificado.

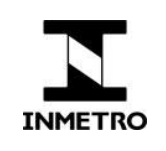

6. Inclua as **empresas envolvidas** na certificação do produto;

#### **ATENÇÃO:**

O Fabricante e o Solicitante da Certificação deverão ser incluídos, conforme determinado pelo RGCP aprovado pela Portaria Inmetro n.º 118/2015.

Caso seja certificação de serviço, o fornecedor solicitante da certificação, ou seja, a empresa prestadora do serviço.

- 6.1. Clique na guia '**Empresas Envolvidas'**;
- 6.2. Clique no botão  $\vec{\tau}$  Incluir ;

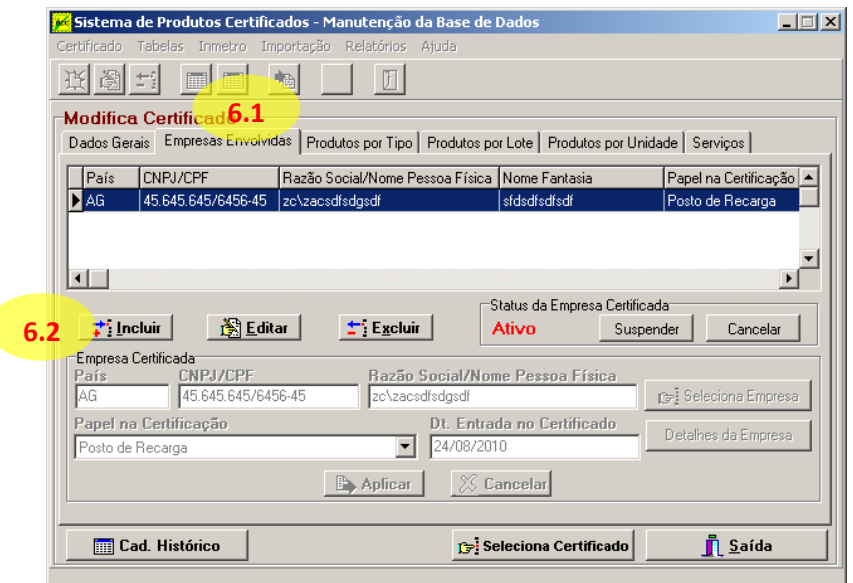

- <span id="page-11-0"></span>6.3.Verifique se a empresa já está cadastrada na Tabela de Empresas:
	- 6.3.1. Digite parte do nome da empresa no campo '**Nome Fantasia**' ou '**Razão Social**', ou outro critério de filtragem que preferir;
	- 6.3.2. Clique no botão **istra**
- 6.4.Caso a empresa envolvida apareça na tabela, clique sobre ela;
- 6.5.Clique no botão '**Ok**';

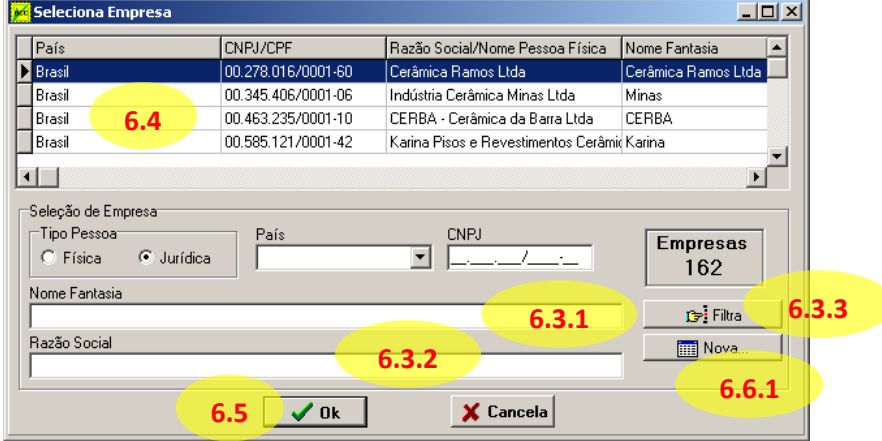

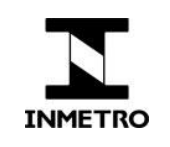

6.6.Se a empresa ainda não estiver cadastrada, siga os passos abaixo para cadastrar a nova empresa:

- 6.6.1. Clique no botão da janela **Seleciona Empresa**;
- 6.6.2. Preencha todos os campos da janela de Inclusão;

Se na caixa de seleção '**País**' for selecionado algum país **estrangeiro**, o campo **CNPJ** deixa de ser obrigatório, tornando o campo **Razão Social** um campo de preenchimento obrigatório;

6.6.3. Clique no botão '**Ok**';

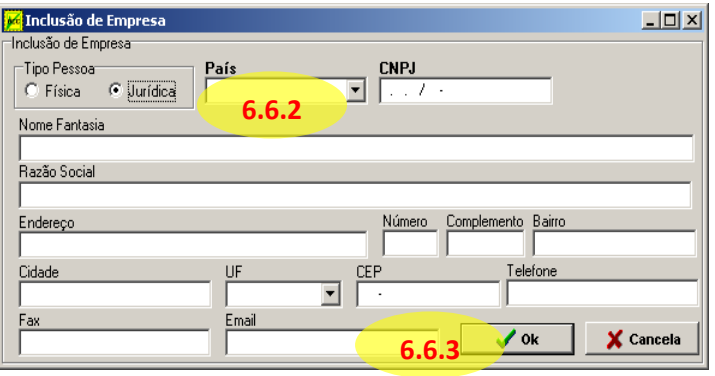

6.7. De volta à tela **Modifica Certificado,** na caixa de seleção '*Papel na Certificação*' escolha a opção correspondente à empresa;

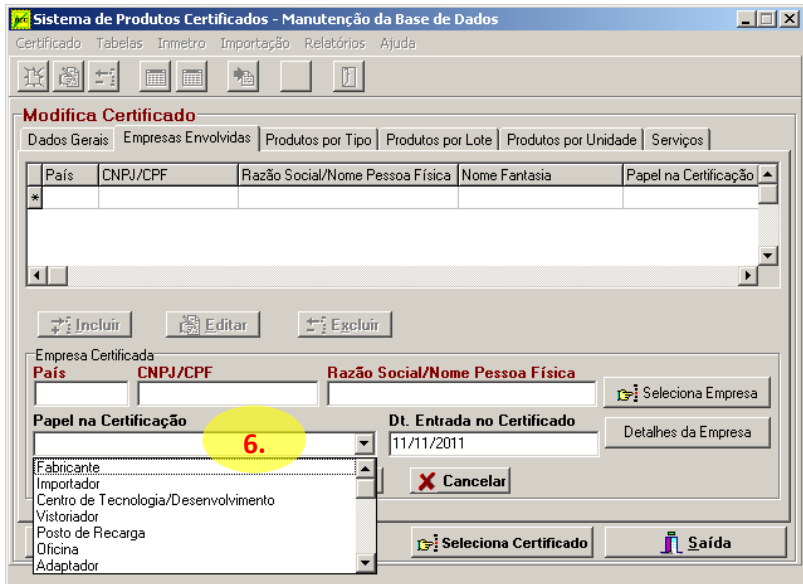

6.8. Clique no botão **in Aplicar** ;

6.9.Caso o certificado criado seja referente a serviço, pule para o passo 10.

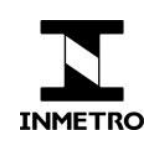

#### **Observação:**

Note que toda empresa cadastrada em um certificado fica salva na **Tabela de Empresas** do ProdCert, podendo ser incluída em quantos certificados forem necessários sem que se precise cadastrá-la novamente.

Portanto, se você tentar incluir uma nova empresa e receber a mensagem abaixo, significa que ela já está cadastrada na Tabela de Empresas. Volte à aba empresas envolvidas e execute os procedimentos do passo [6.3.](#page-11-0)

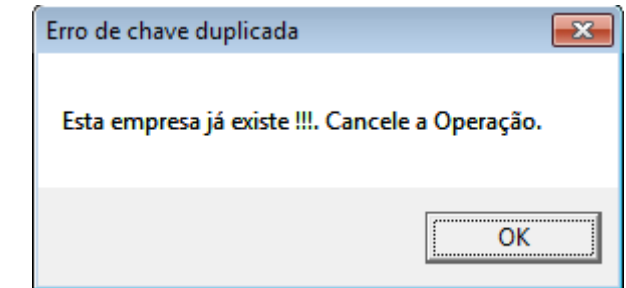

#### **INCLUSÃO DE PRODUTOS**

7. Inclua os **produtos certificados** na aba correspondente ao modelo de certificação: por Tipo, por Lote ou por Unidade.

**ATENÇÃO:** Não pode haver mais de um produto com a mesma **marca, modelo** e **status de importação**. Se você tiver essa necessidade, significa que está cadastrando os produtos de forma errada. Os produtos devem ser cadastrados conforme determinado pela **Portaria Inmetro n.º 250/2016** ou substitutivas.

7.1. Clique no botão  $\div$ : Incluir |;

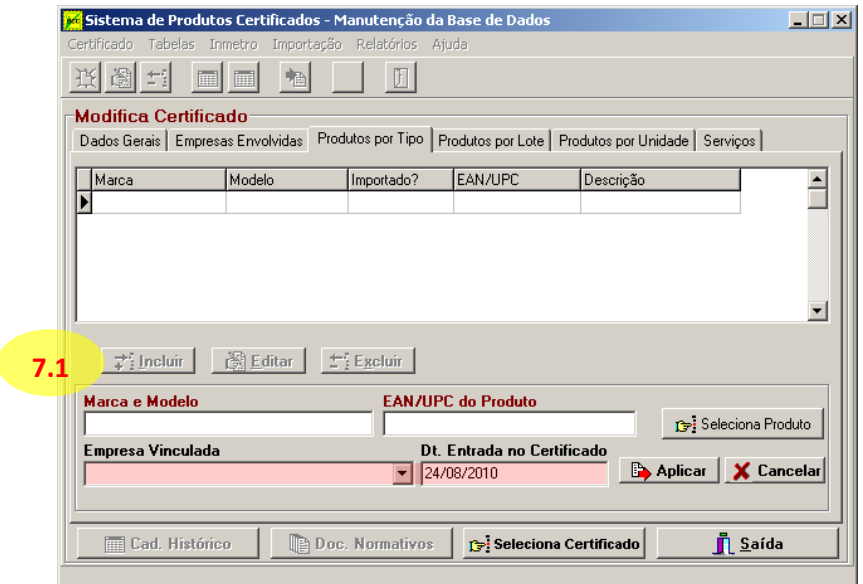

- <span id="page-13-0"></span>7.2.Verifique se o Produto já está cadastrado no sistema:
	- 7.2.1. Digite parte da *Marca*, *Modelo* ou outro critério de filtragem que preferir;
	- 7.2.2. Clique no botão de Filtra
	- 7.2.3. Se o produto aparecer na Tabela de Produtos, clique sobre ele;

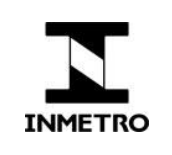

7.2.4. Em seguida, clique no botão 'Ok';

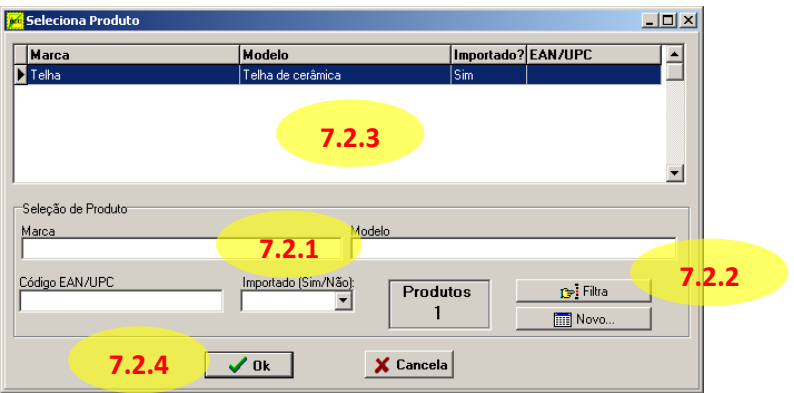

**Observação:** da mesma forma que as empresas, quando um produto é incluído em um certificado ele fica salvo na Tabela de Produtos do ProdCert, podendo ser incluído em quantos certificados forem necessários sem que se precise cadastrá-lo novamente. Portanto, se você tentar incluir um novo produto e receber a mensagem abaixo, significa que ele já está cadastrado na Tabela de Produtos. Volte à aba de produtos e execute os procedimentos do passo [7.2](#page-13-0) para encontrar o produto e incluí-lo no certificado.

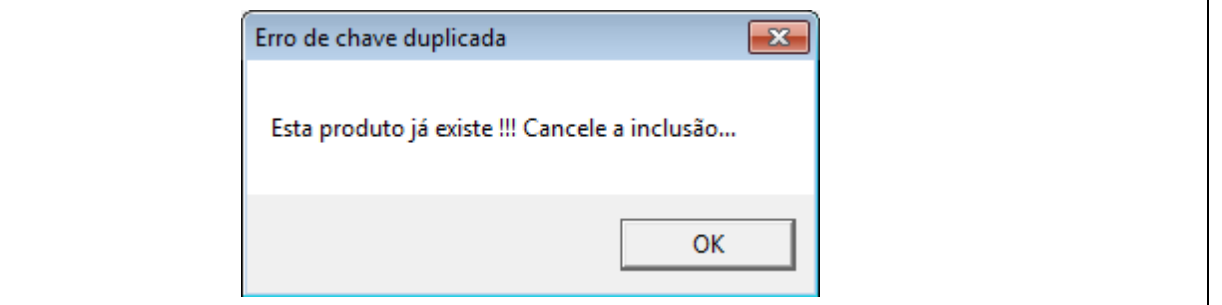

- 7.3. Se o produto ainda não estiver cadastrado, siga os passos abaixo para cadastrar o novo produto;
	- 7.3.1. Clique no botão **de janela Seleciona Produto**;
	- 7.3.2. Preencha os campos da janela de Inclusão de Produto, conforme determinado pela **Portaria Inmetro n.º 250/2016** ou substitutivas;
	- 7.3.3. Se o produto possuir mais de um código EAN/UPC, separar os códigos por ponto e vírgula o campo comporta até 70 caracteres.
	- 7.3.4. Marque o checkbox '*Produto Importado'*, se o produto for importado;
	- 7.3.5. Clique no botão 'Ok';

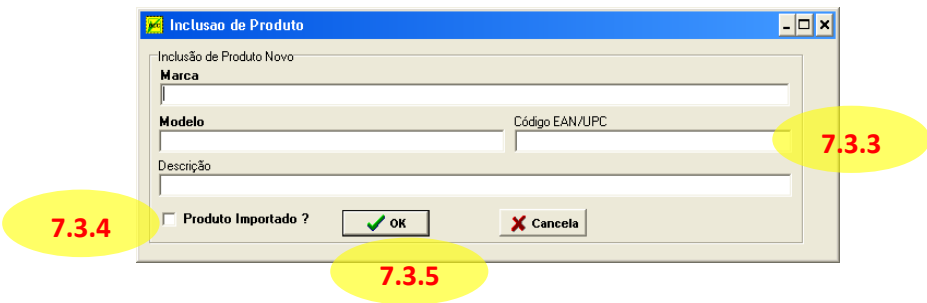

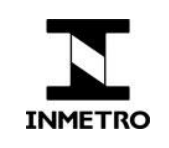

- 7.4.Ao retornar para janela Modifica Certificado, preencha os campos obrigatórios em conformidade com o modelo de certificação:
	- 7.4.1. **Tipo**
		- Empresa vinculada ao produto
		- Data de entrada no certificado (caso não seja preenchido automaticamente)

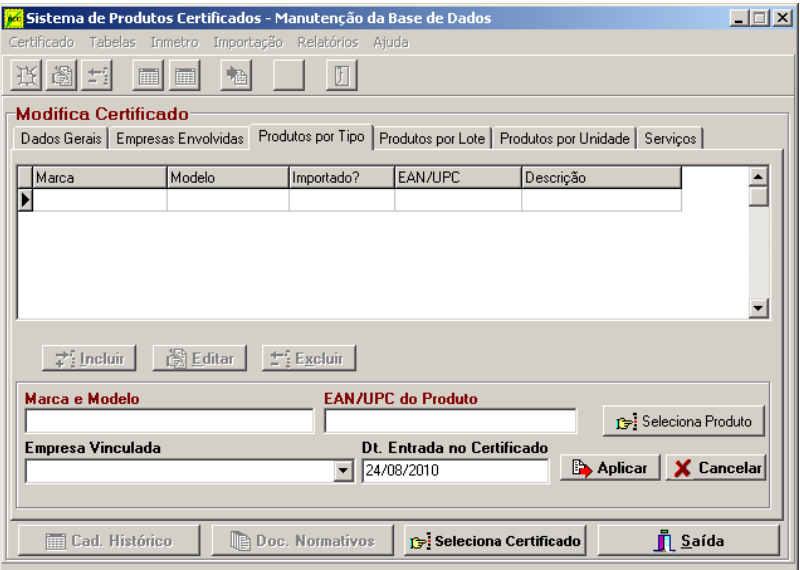

#### 7.4.2. **Lote**

- Número do lote
- Quantidade
- Data de entrada no certificado (caso não seja preenchido automaticamente)
- Empresa vinculada ao produto

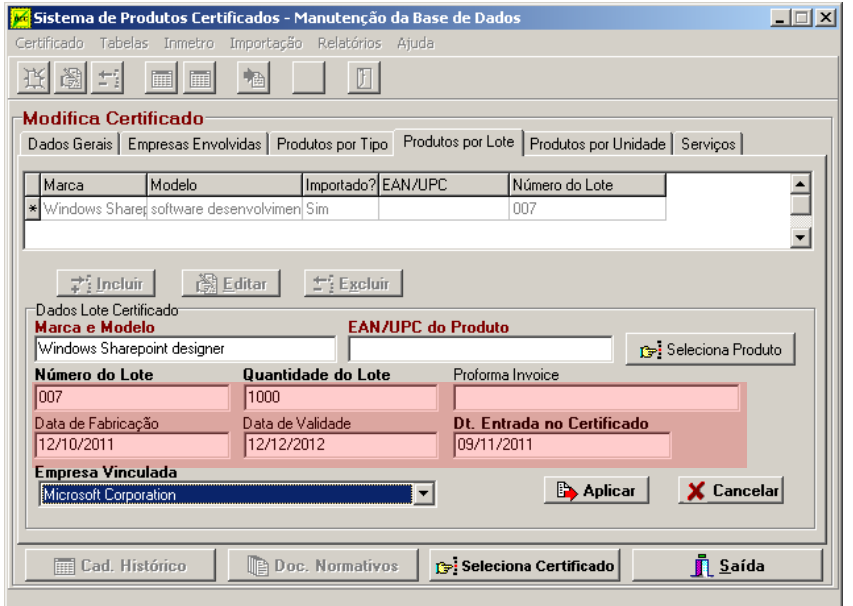

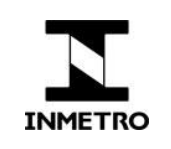

#### 7.4.3. **Unidade**

- Número de série
- Data de entrada no certificado (caso não seja preenchido automaticamente)
- Empresa vinculada ao produto

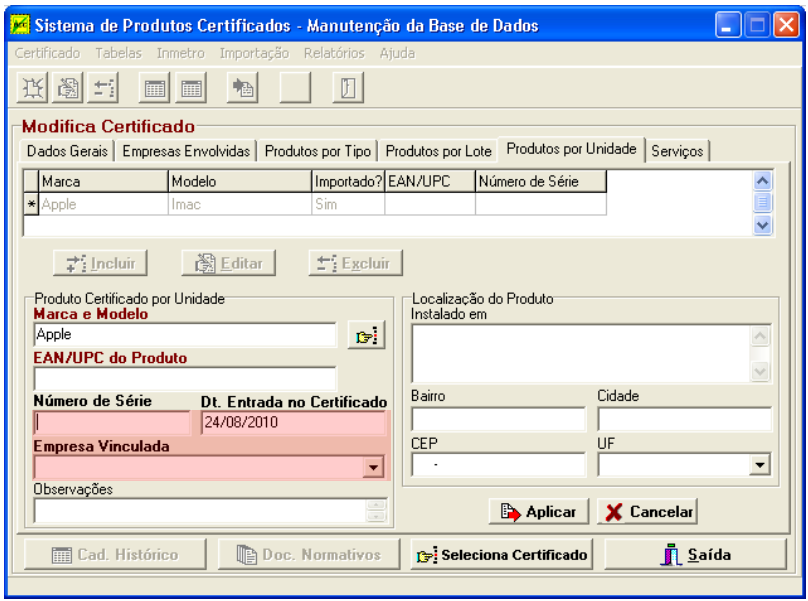

7.4.4. Clique no botão **D**Aplicar ;

### **INCLUSÃO DE SERVIÇOS**

<span id="page-16-0"></span>8. Caso o certificado criado seja referente a serviço, clique na guia Serviços da tela Modifica Certificado e siga os passos a seguir;

<span id="page-16-2"></span><span id="page-16-1"></span>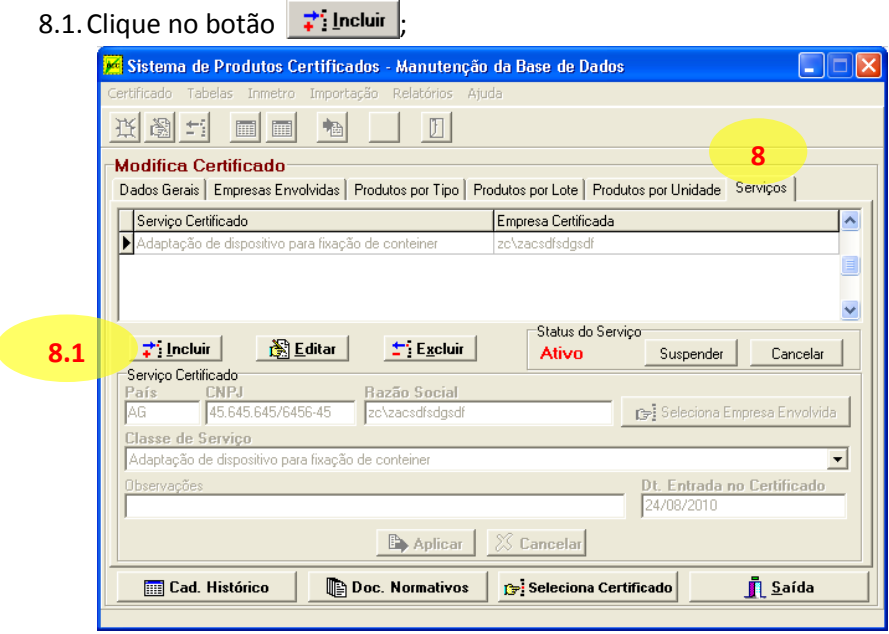

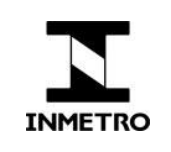

- 8.2.Na nova janela, clique na empresa que será vinculada ao serviço certificado;
- <span id="page-17-0"></span>8.3.Clique no botão '**Ok**';

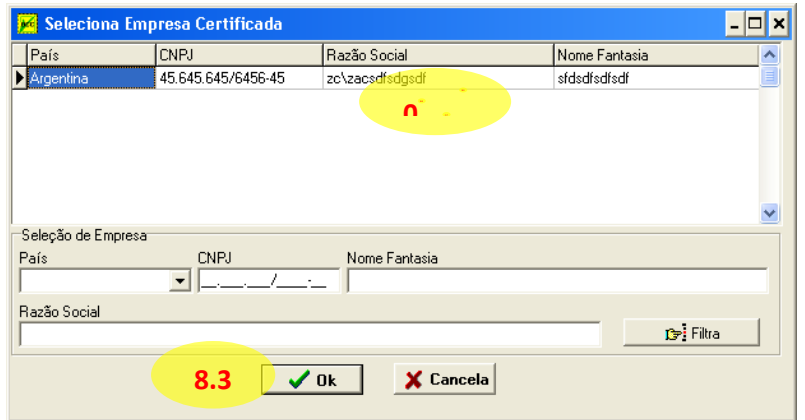

<span id="page-17-2"></span>8.4.Na caixa de seleção **Classe de Serviço**, escolha o escopo de certificação correspondente;

<span id="page-17-1"></span>8.5. Clique no botão **in Aplicar** ;

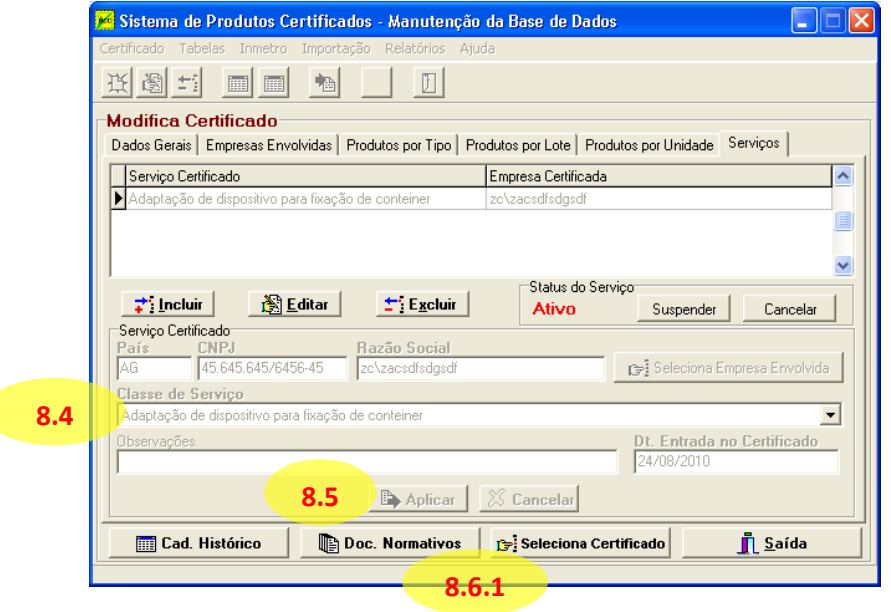

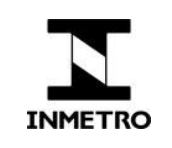

<span id="page-18-2"></span><span id="page-18-1"></span>8.6.Inclua os documentos normativos relativos ao escopo de certificação do serviço;

- 8.6.1. Na aba Serviços, clique no botão **in Doc. Normativos** ;
- 8.6.2. Na nova janela, clique no botão  $\Rightarrow$  Incluir ;
- <span id="page-18-4"></span>8.6.3. Na caixa de seleção **Título**, selecione o documento normativo relacionado ao escopo dos serviços cadastrados;
- <span id="page-18-3"></span>8.6.4. Verifique se os campos **Tipo de Documento e Data de Entrada no Certificado** estão corretos;
- <span id="page-18-5"></span>8.6.5. Clique no botão **De** Aplicar ;
- <span id="page-18-6"></span>8.6.6. Clique no botão il Saída

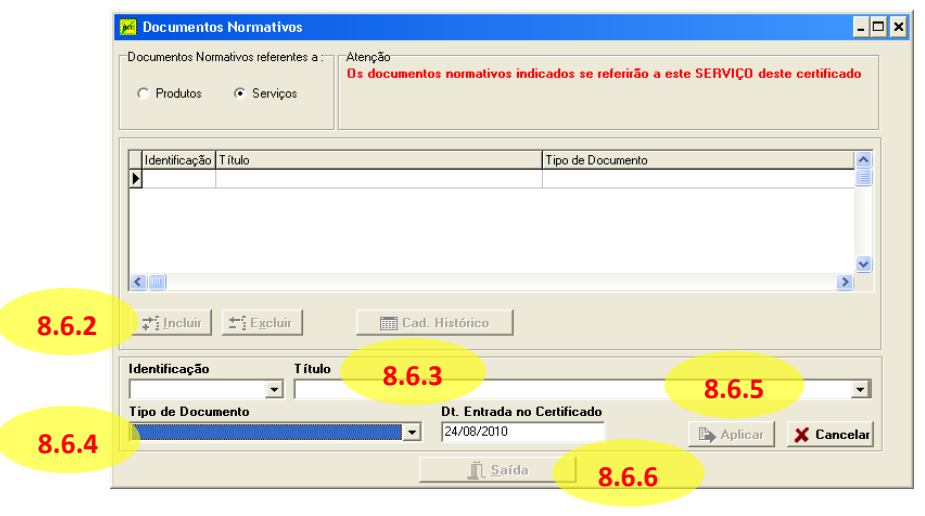

9. Na tela Modifica Certificado, clique no botão **para di algunda e a para concluir a edição do certificado;** 

#### <span id="page-18-0"></span>**2.2.1.2 Modificar certificado**

- 1. Clique no menu *'Funções' -> 'Manutenção da Base de Dados'*;
- 2. Na nova janela, clique no menu *'Certificado' -> 'Modifica'*;
- 3. Clique no botão **is seleciona Certificado**

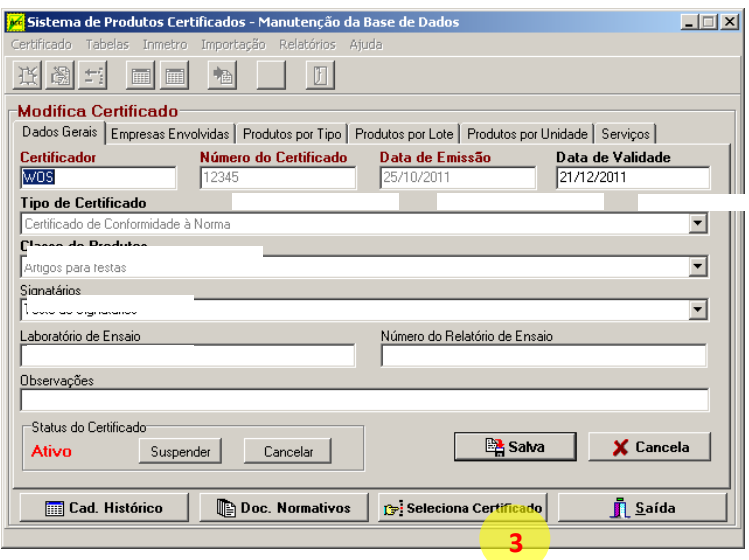

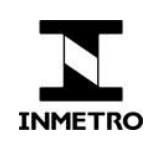

4. Digite os critérios de filtragem que desejar:

**Observação:** Especialmente em números de certificados que contêm espaços, pontos, hífenes e outros sinais, podem ocorrer facilmente erros de digitação. Portanto, é **recomendável digitar apenas parte do número ou do nome que se quer encontrar**. Por exemplo, para encontrar o certificado FB-BRIN-108/17.001, basta digitar "108" no campo número.

**ATENÇÃO:** a busca do ProdCert não é inteligente: se no caso do exemplo acima você digitar "BRIN 108" (com espaço no lugar do hífen), o ProdCert não encontrará o certificado. Da mesma forma, a busca também distingue letras com acento de letras sem acento. Portanto, redobre sua atenção ao digitar. Por outro lado, a busca não é *case sensitive* (não distingue letras maiúsculas de minúsculas), o que facilita um pouco a busca.

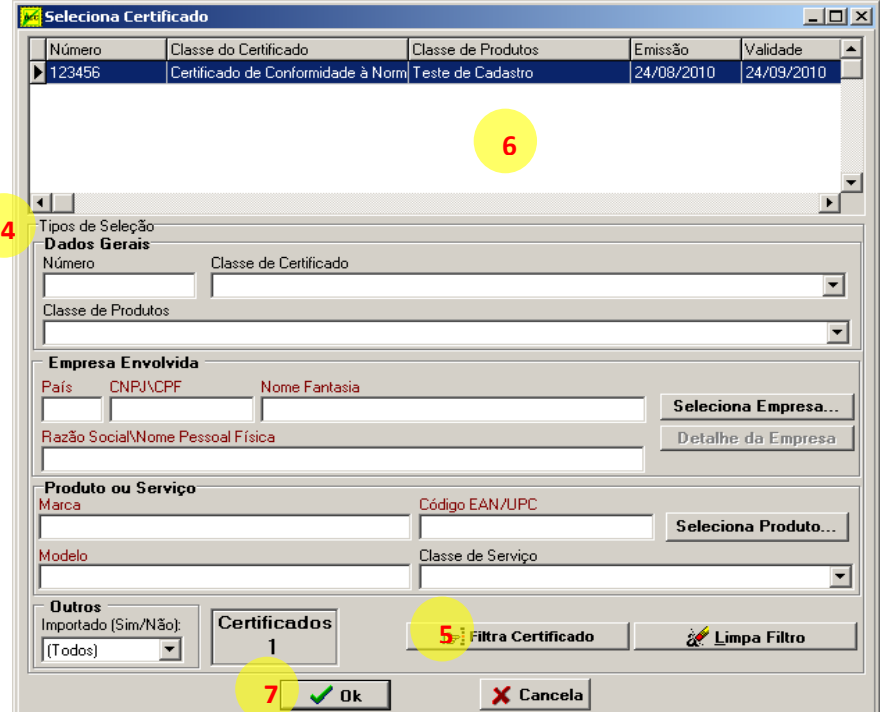

- 5. Após digitar os critérios de filtragem, clique no botão '*Filtra Certificado'*;
- 6. Os certificados que corresponderem ao critério de filtragem serão exibidos na parte superior da janela **'Seleciona Certificado'**, clique sobre o certificado desejado para selecioná-lo;
- 7. Clique no botão *'ok'* para abrir o certificado e modifique as informações que desejar.

**ATENÇÃO:** a cada informação modificada em um certificado, o ProdCert solicita uma justificativa. Este campo deve ser preenchido com a real justificativa da mudança, a fim de permitir a auditoria, e porque a não inclusão de texto gera erros na remessa que impossibilitam o seu processamento.

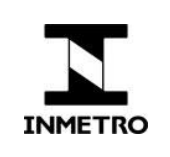

#### <span id="page-20-0"></span>**2.2.1.3 Excluir, cancelar ou suspender certificados, produtos e serviços**

**ATENÇÃO: algumas informações só são editáveis até a aprovação do certificado!** São elas: Número do certificado, Data de emissão, Tipo do certificado e Classe de produtos.

Da mesma forma, certificados, empresas, produtos e serviços não podem ser mais excluídos, apenas ter sua situação (status) alterados para cancelado ou suspenso.

Para alterar a situação, abra o certificado desejado conforme procedimento [Modificar certificado](#page-18-0) e, para cancelar ou suspender...

**Certificados** — clique na aba Dados Gerais e, em seguida, no botão correspondente (Cancelar ou Suspender);

**Produtos por Tipo, Lote ou Unidade e Serviço** — clique na aba corresponde, selecione o produto ou serviço desejado e clique no botão correspondente (Cancelar ou Suspender).

Após a conclusão da mudança de situação, o botão clicado muda para "Reativar", possibilitando a mudança da situação para "Ativo" novamente.

Independente da mudança realizada, ela só será válida após a geração e envio de uma remessa.

Diferente das empresas, produtos e serviços, é possível consultar certificados cancelados, suspensos e expirados no módulo web do ProdCert, bastando selecionar a respectiva situação no formulário de busca.

#### <span id="page-20-1"></span>**2.2.1.4 Cancelar ou suspender uma empresa vinculada a um certificado**

- 1. Abra o certificado e inclua a nova empresa que receberá os produtos ou serviços atualmente vinculados à empresa que será cancelada ou suspensa.
- 2. Clique na empresa que será cancelada ou suspensa.
- 3. Altere o status da empresa.
- 4. Para transferir os produtos ou serviços de uma empresa para outra, escolha a nova empresa que receberá os produtos ou serviços e clique no botão <sup>12</sup> Transferir
- 5. Se desejar suspender ou cancelar a empresa e propagar o status de **Suspenso** para os produtos ou serviços vinculados, clique no botão . A Propagar

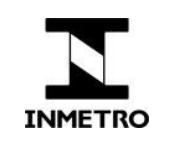

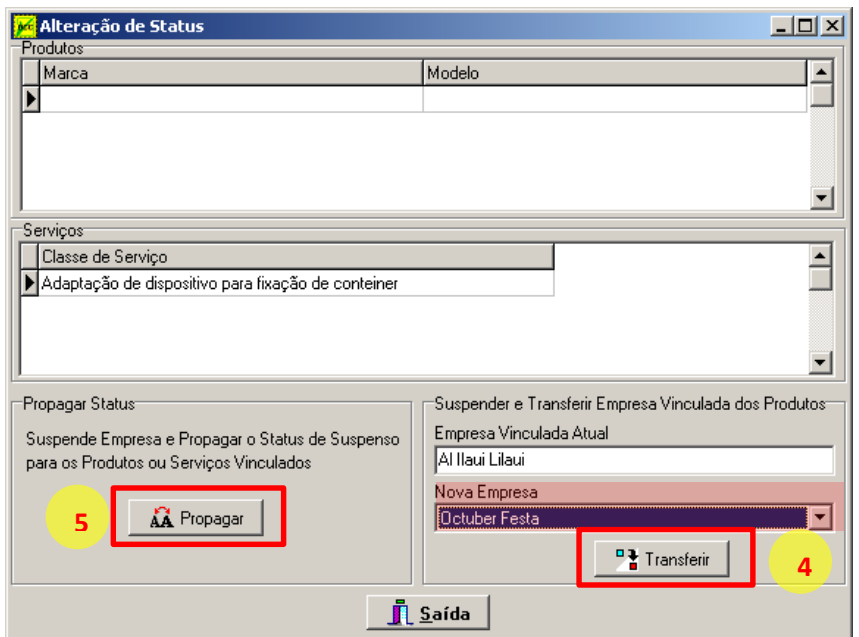

#### <span id="page-21-0"></span>**2.2.2 Aprovar certificado**

Apenas certificados aprovados são incluídos na remessa. Por isso, só é possível gerar uma remessa se você aprovar pelo menos um certificado novo ou modificado.

- 1. Clique no menu *'Funções' -> 'Aprovação de Certificado';*
- *2.* Na nova janela, clique sobre o(s) certificado(s) que será(ão) aprovado(s) na tela *Aprovação de Certificados;*

**ATENÇÃO:** antes de aprovar um certificado, verifique se todas as informações foram preenchidas corretamente. Uma vez aprovado o certificado, muitas de suas informações não poderão ser alteradas (para mais detalhes, consulte a pergunta frequente **[Quais informações não podem ser alteradas após a aprovação](#page-32-2)  [do certificado?](#page-32-2)**).

- 3. Clique no botão **/ Aprova Certificado**
- 4. Clique no botão **il Saída**

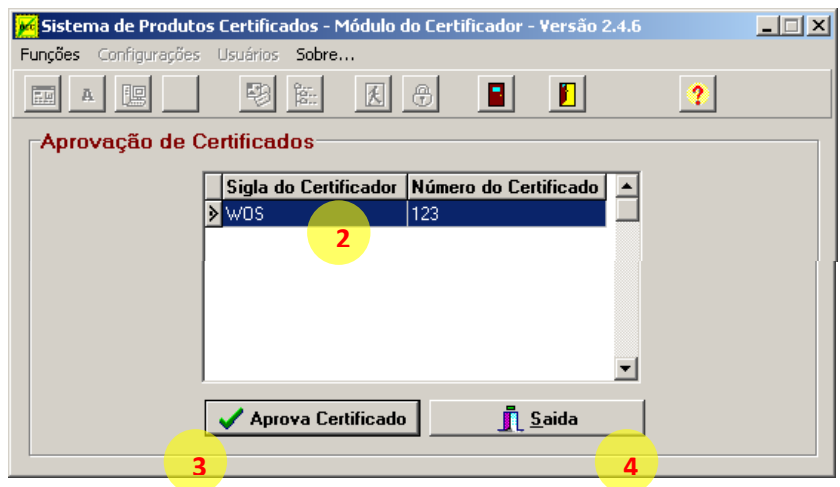

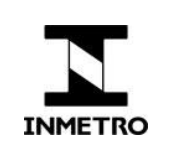

#### <span id="page-22-0"></span>**2.2.3 Preparar remessa**

Apenas certificados aprovados são incluídos na remessa. Por isso, só é possível gerar uma remessa se você tiver aprovado pelo menos um certificado novo ou modificado. Enquanto você não transferir a remessa para o Inmetro, é possível cancelá-la (clicando no botão "Cancela última remessa" na janela "Controle de Remessas") e aprovar mais atualizações para serem incluídas na remessa.

- 1. Clique no menu *'Funções'-> 'Controle de Remessas'-> 'Gerar Remessa';*
- 2. Na tela **Controle de Remessas**, clique no botão **de Persona Nova Remessa...**

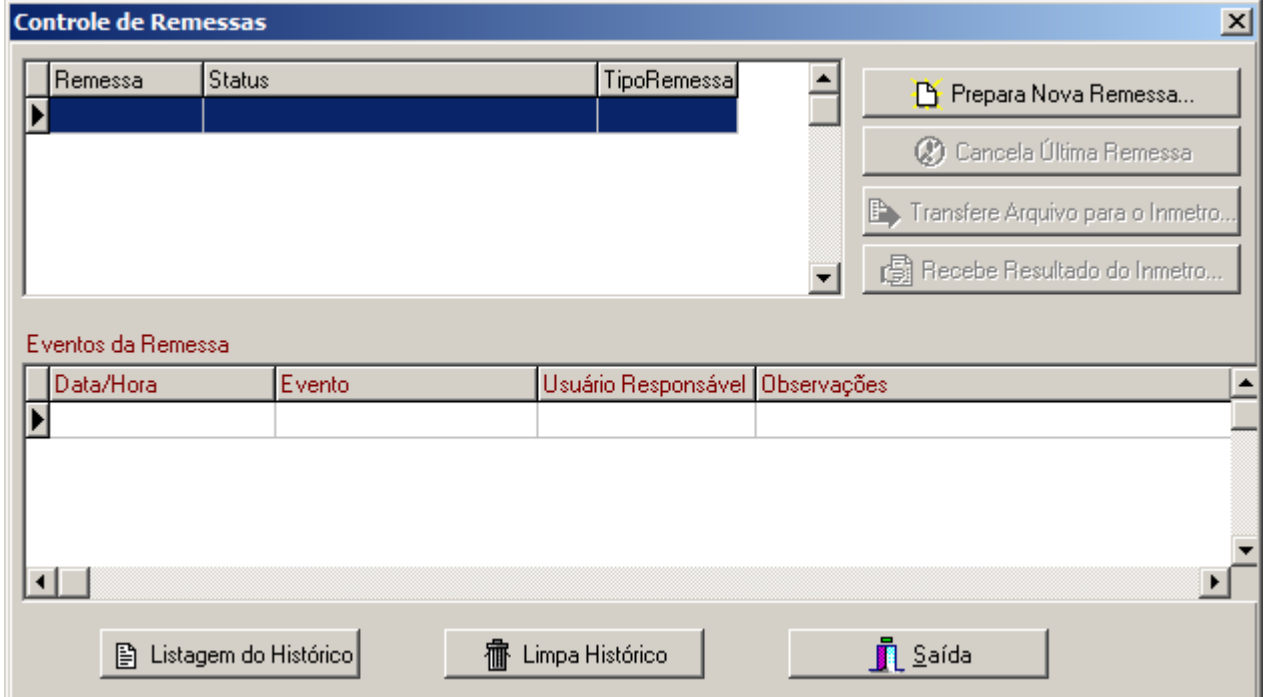

- 3. Na janela **Preparar Nova Remessa**, SEMPRE marque a opção *'Remessa Parcial'*;
- 4. Clique no botão **de la expansiva de 18.**

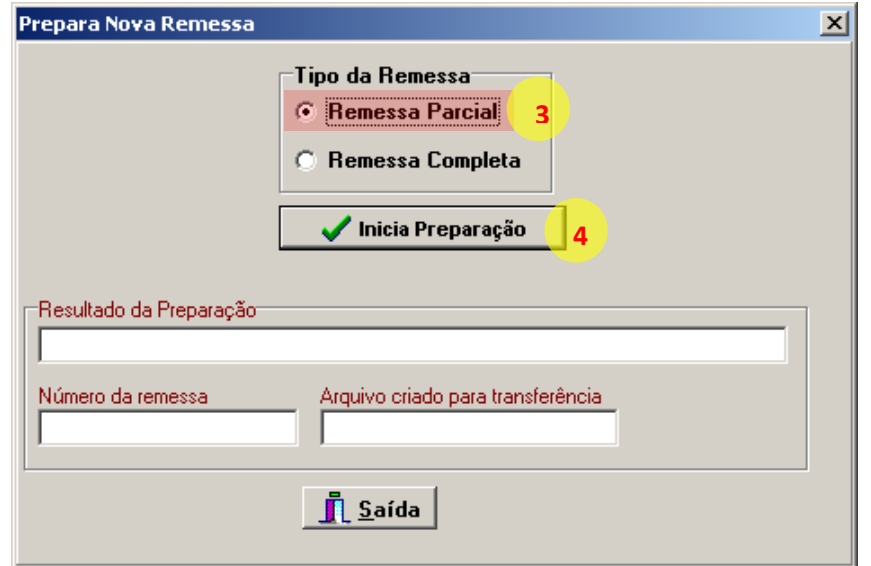

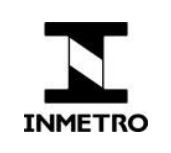

- 5. Aguarde o sistema preparar a remessa para envio;
- 6. Verifique se o resultado da preparação está com a mensagem: *'Preparação ocorrida com sucesso'*;

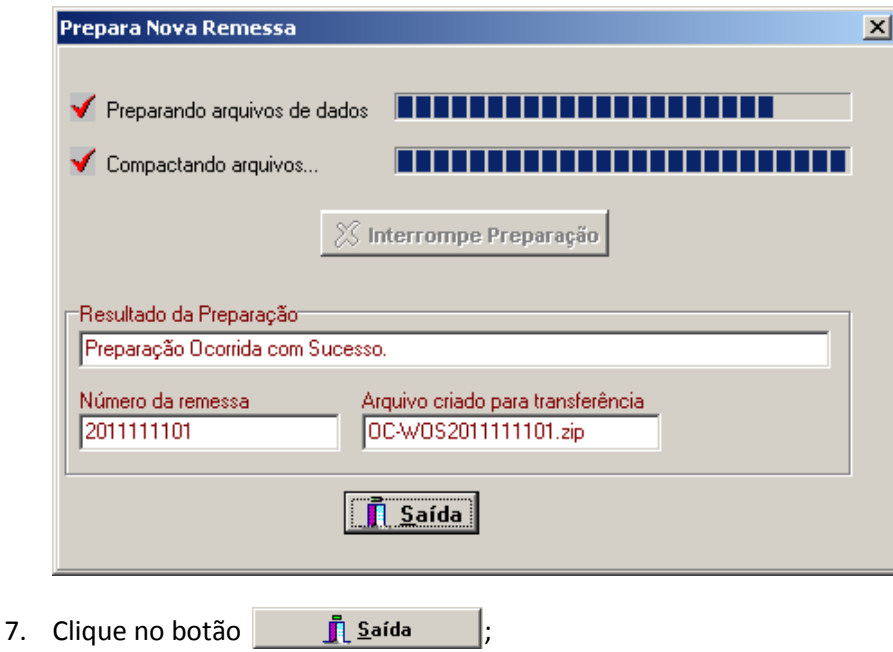

#### <span id="page-23-0"></span>**2.2.4 Enviar remessa**

Após preparar a remessa com os certificados novos ou modificados, você precisa transferi-la para o Inmetro, que a processará, incorporando assim os certificados novos e modificados à base de dados central do ProdCert. Após enviar a remessa, não será mais possível cancelá-la unilateralmente, nem gerar uma nova, até receber a confirmação de que o Inmetro processou a última remessa enviada.

- 1. Na tela **Controle de Remessas**, clique no botão **expressão en contra e Arquivo para o Inmetro...**
- <span id="page-23-1"></span>2. Na nova janela, escolha a opção **Transferência automática via FTP para o Inmetro**, que transfere o arquivo da remessa diretamente do Módulo do Certificador para o Módulo do Inmetro — consulte a seção Perguntas Frequentes para entender em que situações é permitido utilizar as outras formas de envio e como funcionam);

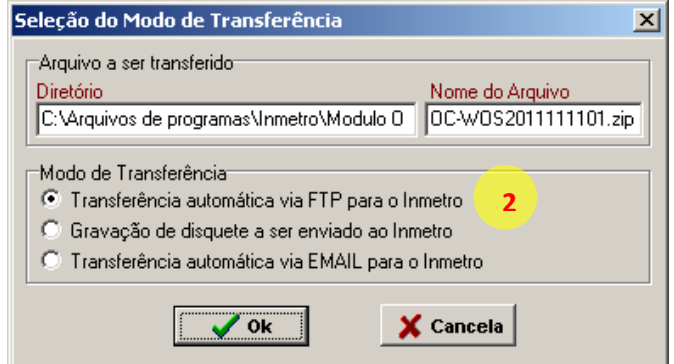

8. Clique no botão '**Ok';**

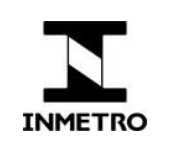

9. Clique no botão **in Transfere** 

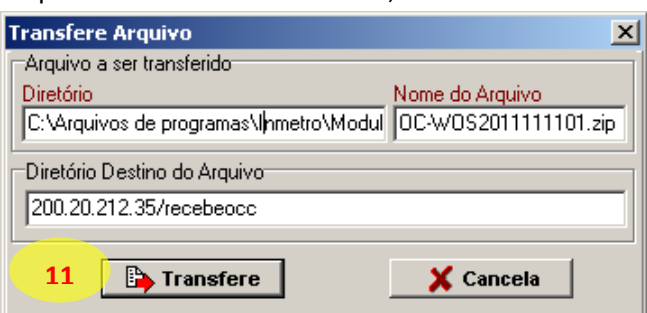

- 10. Aguarde a transferência do arquivo pelo sistema;
- 11. Verifique se o resultado da transferência no fim da janela tem como status: Transferência realizada com sucesso;
- 12. Aguarde a senha com o resultado do processamento da remessa para realizar um novo envio de remessa.

#### <span id="page-24-0"></span>**2.2.5 Receber senha de desbloqueio de remessa**

Ao processar uma remessa, o módulo Inmetro do ProdCert gera uma senha e a envia para o e-mail do organismo cadastrado no sistema. Ao inserir essa senha em seu sistema, o certificador desbloqueia o ProdCert para gerar uma nova remessa.

A senha pode ser de dois tipos:

- 1. **Senha de confirmação de processamento** informa ao seu sistema que a remessa foi corretamente processada e o libera para gerar uma nova remessa, iniciando um novo ciclo de atualização da base. Este é o momento ideal para realizar a atualização das tabelas auxiliares, caso tenha recebido um arquivo de atualização.
- 2. **Senha de invalidação da remessa** informa ao seu sistema que a remessa não foi, ou não pode, ser corretamente processada, liberando-o para gerar uma nova remessa, a qual incluirá as atualizações da remessa anterior, mais as novas alterações aprovadas, se houver.

Para receber o resultado da remessa, execute o procedimento abaixo:

- 1. Clique no menu *'Funções'-> 'Controle de Remessas'-> 'Gerar Remessa';*
- 2. Clique no botão  $\mathbb{E}$  Recebe Resultado do Inmetro... :
- 3. Na nova janela marque a opção '*Informação Manual de Resultado da Remessa'*;
- 4. Clique no botão '**Ok**';

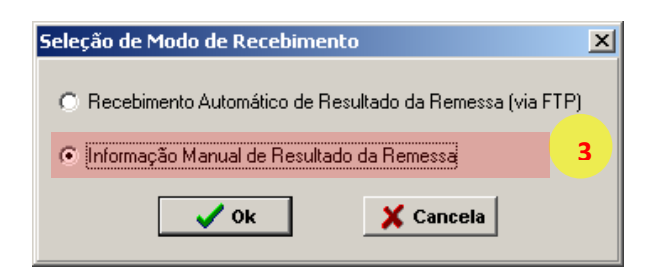

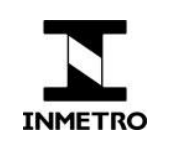

- 5. Acesse o e-mail recebido do Inmetro com a senha da última remessa (cada remessa possui uma senha específica), selecione-a, e prima as teclas Ctrl e C para copiar a senha;
- 6. Voltando ao ProdCert, no campo '**Senha Recebida do Inmetro**', prima as teclas Ctrl e V para colar a senha;

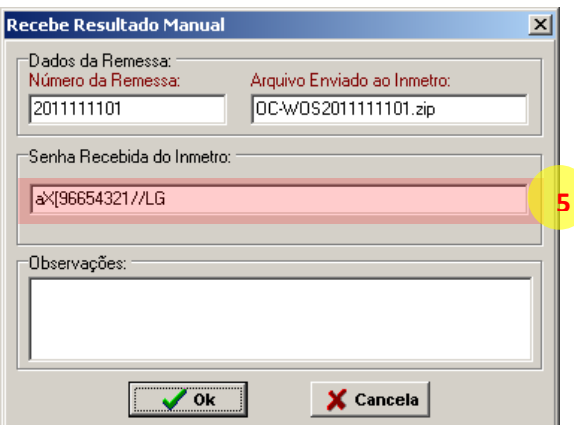

- 7. Clique no botão '**Ok**';
- 8. Clique novamente '**Ok**' na nova janela de confirmação de resultado;
- 9. Aguarde o sistema desbloquear a remessa anterior;
- 10. Verifique se o status da janela **Recebe Resultado Manual** está como *'Sincronização efetuado com sucesso'*;
- 11. Clique no botão \_\_ J Saída

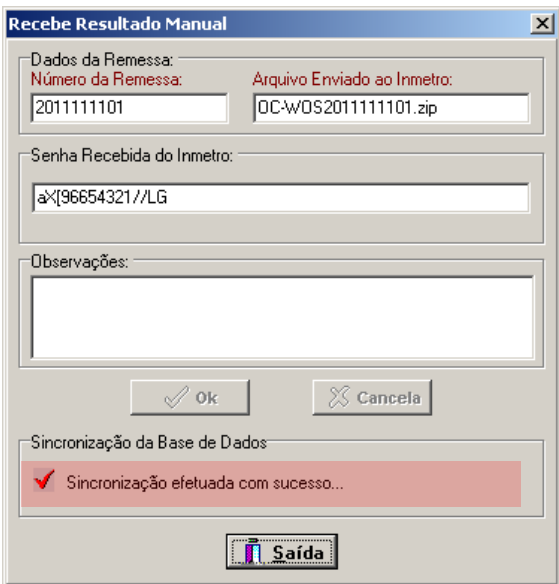

![](_page_26_Picture_0.jpeg)

## <span id="page-26-0"></span>**2.3 Atualização das tabelas auxiliares**

**Quando um organismo é acreditado para um novo escopo de certificação**, a Cgcre comunica à área gestora do ProdCert (Dconf), que vincula o organismo ao novo escopo e atualiza os documentos normativos pertinentes. Essas informações são registradas numa parte da base de dados chamada de "tabelas auxiliares". Para que as alterações realizadas nessas tabelas fiquem disponíveis no ProdCert do organismo, o Inmetro gera um arquivo de atualização e envia aos organismos afetados, que precisam processar o arquivo, incorporando as atualizações feitas na base do Inmetro à sua base.

**Observação:** apesar de todos os organismos serem notificados por e-mail sempre que um novo arquivo de atualização de tabelas auxiliares é gerado, apenas os organismos afetados recebem o arquivo de atualização, pois apenas eles precisam atualizar sua base de dados.

Para atualizar as tabelas auxiliares, execute o procedimento a seguir:

1. Baixe o arquivo de atualização recebido por e-mail;

**ATENÇÃO 1: NÃO** salve o arquivo de atualização na pasta onde o ProdCert está instalado. **ATENÇÃO 2: NÃO** descompacte o arquivo.

- 2. Abra o ProdCert;
- 3. Clique no menu 'Funções' -> 'Atualização de Tabelas Inmetro...', ou clique no botão **inter**
- 4. Na nova janela, clique no botão '*Atualiza versão atual...*';

![](_page_26_Picture_125.jpeg)

![](_page_27_Picture_0.jpeg)

- 5. Na janela '**Atualiza versão atual'**, selecione o tipo de atualização '*Arquivo Local*'.
- 6. Clique no botão '**Browse...**';
- 7. Selecione o local (pasta) onde foi gravado o arquivo zip.
- 8. Em seguida, clique no botão **Atualiza versão**.

![](_page_27_Picture_150.jpeg)

- 9. Aguarde o progresso da atualização.
- 10. Verifique ao final da atualização se o status está como '*Arquivo Transferido com sucesso*';
- 11. Clique no botão .

**Observação:** se o processo de atualização falhar, (1) verifique se atendeu as advertências do passo 1 deste procedimento; e (2) verifique se o ProdCert está instalado em conformidade com o [manual de instalação,](http://www.inmetro.gov.br/ftp_hp/acreditados/modulo-certificador-instalacao.pdf) seção "Leia antes de instalar".

## <span id="page-27-0"></span>**2.4 Relatórios**

Relatórios são úteis para se ter uma visão mais ampla dos certificados cadastrados. Para acessar os três modelos disponíveis, siga os passos a seguir:

- 1. Clique no menu *'Funções'-> 'Manutenção da Base de Dados';*
- 2. Clique no menu *'Relatórios'* e selecione o modelo desejado.

#### <span id="page-27-1"></span>**2.4.1 Certificados incompletos**

Indica todos os certificados que estão incompletos, aguardando a complementação dos dados para estarem prontos para aprovação.

![](_page_27_Picture_151.jpeg)

![](_page_28_Picture_0.jpeg)

#### <span id="page-28-0"></span>**2.4.2 Certificados pronto para aprovação**

Exibe os certificados completos, mas que ainda não foram aprovados para envio para o INMETRO. Para ser considerado completo, um certificado precisa ter o seguinte conjunto de informações preenchido:

- Campos obrigatórios da aba dados gerais
- Pelo menos um documento normativo vinculado
- Pelo menos uma empresa vinculada
- <span id="page-28-1"></span>Pelo menos um produto ou serviço vinculado

#### **2.4.3 Espelho do certificado**

Lista os certificados, que corresponderem ao critério de busca, com todos os seus detalhes. Deverá ser selecionado um certificado (ou muitos) e escolhida a opção "Listar espelho", ou "Listar Espelho com Log". A opção de listar com log incluirá todo o log de eventos ocorridos com o certificado, como por exemplo, quando foi criado, por quem, quem e quando alterou algum dado, quem aprovou e quando, etc.

- 1. Digite os critérios de filtragem;
- 2. Clique no botão **De:** Filtra Certificado.
- 3. Escolha uma opção de listar os certificados: *Espelho do certificado*, *Espelho com log, Lista dos certificados;*

![](_page_28_Picture_110.jpeg)

![](_page_29_Picture_0.jpeg)

# <span id="page-29-0"></span>**3. Perguntas frequentes**

## <span id="page-29-1"></span>**3.1 É possível utilizar o ProdCert em mais de um computador simultaneamente?**

**Não.** O ProdCert não foi desenvolvido para ser instalado em mais de um computador pelo mesmo organismo de certificação. Se for utilizado assim, ele apresentará perda de dados, erros na geração e processamento de remessas, além de problemas de sincronia entre a base de dados do certificador e do Inmetro.

**Portanto, o Inmetro não se responsabiliza por quaisquer prejuízos que possam vir a ocorrer, a partir da instalação do ProdCert em mais de um computador e a utilização, simultânea ou não, das diferentes instalações.**

## <span id="page-29-2"></span>**3.2 O ProdCert é compatível com sistema operacional 64 bits?**

Embora o ProdCert utilize uma arquitetura de 32 bits, ele pode funcionar em sistemas de 64 bits por meio do modo de compatibilidade. No entanto, ele só foi testado na versão 7 do Windows. Não foram realizados testes nas versões 8 e 10 do sistema operacional.

Para saber como utilizar o modo de compatibilidade, o usuário deve consultar o suporte técnico da Microsoft: [https://support.microsoft.com/pt-br/help/975478/guided-help-software-designed-for-an-older-windows-os](https://support.microsoft.com/pt-br/help/975478/guided-help-software-designed-for-an-older-windows-os-cannot-run-on-wi)[cannot-run-on-wi](https://support.microsoft.com/pt-br/help/975478/guided-help-software-designed-for-an-older-windows-os-cannot-run-on-wi)

**ATENÇÃO:** ao instalar o ProdCert usando o modo de compatibilidade, pode ser que o Windows crie a pasta **C:\Program Files (x86)\**. Se isso ocorrer, altere o nome da pasta durante a instalação para **C:\Program Files\**. O ProdCert pode não entender caminhos de pastas com parênteses.

## <span id="page-29-3"></span>**3.3 O ProdCert pode ser utilizado em máquinas virtuais?**

Sim, tanto como forma de rodar uma versão 32 bits do Windows, como forma de evitar ativos de segurança da rede do certificador (firewalls, antivírus e outros).

No entanto, não se deve utilizar máquinas virtuais para criar múltiplas instalações do ProdCert, conforme resposta da pergunta [É possível utilizar o ProdCert em mais de um computador simultaneamente?](#page-29-1) Caso tenha o ProdCert instalado em uma máquina física e decida instalar em uma máquina virtual, a cópia anterior deve ser desinstalada.

**A equipe de suporte do ProdCert não dá suporte à instalação ou configuração da máquina virtual.** Para download e instruções da máquina virtual testada pelo Inmetro (Windows Virtual PC), consulte o [site do fabricante.](https://www.microsoft.com/pt-br/download/details.aspx?id=3702)

## <span id="page-29-4"></span>**3.4 O ProdCert é compatível com quais versões do Windows?**

O Prodcert só foi testado pelo Inmetro — com sucesso — nas versões XP e 7. Não foram realizados testes nas versões 8 e 10 do Windows.

![](_page_30_Picture_0.jpeg)

## <span id="page-30-0"></span>**3.5 Por que a base de dados está vazia?**

Se você consegue entrar no ProdCert digitando sua senha, mas todos certificados cadastrados desapareceram, provavelmente você não executou o ProdCert com privilégios de administrador.

Não basta que o usuário Windows tenha perfil de administrador da máquina, é preciso executar o ProdCert como administrador. Consulte o [manual de instalação](http://www.inmetro.gov.br/ftp_hp/acreditados/modulo-certificador-instalacao.pdf) para saber como **configurar o atalho do ProdCert para executá-lo como administrador**. Para que isso funcione, você precisa solicitar para seu suporte de informática alterar seu perfil de usuário para administrador.

Outros itens que podem ser verificados:

- 1. Configuração de diretórios do ProdCert conforme [o manual de instalação e configuração.](http://www.inmetro.gov.br/canaldoacreditado)
- 2. Configuração de Fontes de dados (ODBC) conforme o [manual de instalação e configuração.](http://www.inmetro.gov.br/canaldoacreditado)
- 3. Se o arquivo da base de dados é o arquivo correto. A localização padrão do arquivo é: **C:\Program Files\Inmetro\Modulo OCC\db\bdocc.mdb**. Veja se data de modificação do arquivo corresponde à última alteração feita na base de dados.
- 4. Se o Windows é 32 bits.
- 5. Se o Windows for 64 bits, se está sendo executando no [modo de compatibilidade](https://support.microsoft.com/pt-br/help/975478/guided-help-software-designed-for-an-older-windows-os-cannot-run-on-wi) 32 bits.

## <span id="page-30-1"></span>**3.6 Por que não consigo inserir data no formato correto (data invertida)?**

Para que as datas apareçam corretamente nos certificados, é preciso ajustar as configurações regionais do Windows. Verifique a configuração correta no [manual de instalação e configuração.](http://www.inmetro.gov.br/canaldoacreditado)

## <span id="page-30-2"></span>**3.7 Documento normativo não aparece, por que?**

![](_page_30_Figure_15.jpeg)

#### Altere o tipo de certificado e tente novamente.

![](_page_30_Picture_163.jpeg)

No geral, escopos de certificação do Inmetro são regulamentados por portarias Inmetro. Por isso, em escopos mais novos devem ser utilizadas as classes de conformidade à portaria Inmetro.

![](_page_31_Picture_0.jpeg)

Assim, ao cadastrar um certificado, **se não visualizar o documento normativo**, escolha outra classe/tipo de certificado e tente novamente, até esgotar todas as classes disponíveis:

- Certificado de conformidade à portaria Inmetro compulsória
- Certificado de conformidade à portaria Inmetro voluntária
- Certificado de conformidade à Norma

A classe "Certificado de conformidade à Norma" ainda é utilizada em escopos de certificação mais antigos.

# <span id="page-31-0"></span>**3.8 Como preencher certificados do escopo "Instalações e Equipamentos na Produção de Cestas de Alimentos - PT Inmetro nº 331/2014"?**

Considerando que o Sistema Prodcert foi projetado apenas para cadastramento de certificados de produtos e serviços, esse escopo foi cadastrado como "classe de produto", embora refira-se a um processo, devendo os organismos observarem as seguintes orientações:

#### Em **Empresas envolvidas/Papel na certificação** selecionar a opção "empacotador".

Em "Produtos por tipo" preencher apenas uma (01) linha da tabela, conforme segue: inserir a marca da empresa no campo "marca", inserir "não aplicável" na coluna "modelo" e deixar a coluna "descrição" em branco.

## <span id="page-31-1"></span>**3.9 Por que a classe de serviço não aparece na aba dados gerais do certificado?**

Ao cadastrar um certificado de serviço, deve-se selecionar a classe de produto "Serviço" e selecionar a classe de serviço específica na aba "Serviços".

## <span id="page-31-2"></span>**3.10 Por que a classe de produto não aparece na aba dados gerais do certificado?**

Causas conhecidas:

- **A. O escopo de certificação não é regulamentado pelo Inmetro ou foi descontinuado**
- B. **O organismo ainda não foi acreditado para o escopo** Aguarde a conclusão do processo de acreditação.
- C. **A extensão de escopo ainda não foi cadastrada no ProdCert pela equipe responsável.** Se você tem certeza que já está acreditado, verifique com seu gestor de acreditação na Cgcre se ele já comunicou a extensão à área gestora do ProdCert (Dconf). Se sim, basta aguardar o envio do arquivo de atualização das tabelas auxiliares pela equipe de suporte (recebeocc).
- D. **O organismo não recebeu ou não atualizou as tabelas auxiliares que continham a extensão de escopo.** Ao receber o arquivo de atualização, certifique-se de que seguirá as orientações descritas em [Atualização](#page-26-0)  [das tabelas auxiliares.](#page-26-0)

**ATENÇÃO:** Por conta da otimização da força de trabalho, pode levar até uma semana para o arquivo de atualização ser enviado após a área gestora comunicar a extensão à área de suporte. Por favor, aguarde.

![](_page_32_Picture_0.jpeg)

## <span id="page-32-0"></span>**3.11 Qual data de validade utilizar em um certificado por lote? (modelo de certificação 1b / Sistema 7)**

Como o ProdCert não permite cadastrar certificados sem data de validade, os organismos devem preencher o campo com uma data de validade de 10 anos ou mais.

## <span id="page-32-1"></span>**3.12 Por que não consigo incluir alguns produtos?**

Foi detectado um bug no sistema que impede a inclusão de produtos com marcas maiores que 250 caracteres. Um sintoma comum é a não exibição dos botões de suspender e cancelar.

Para corrigir o problema, baixe o patch de correção do ProdCert 2.4.8 (Patch\_ProdCert\_OCP\_2.4.8.zip) em [www.inmetro.gov.br/canaldoacreditado,](http://www.inmetro.gov.br/canaldoacreditado) descompacte o conteúdo do arquivo zip na pasta onde o ProdCert foi instalado, sobrescrevendo o arquivo existente.

## <span id="page-32-2"></span>**3.13 Quais informações não podem ser alteradas após a aprovação do certificado?**

Antes de aprovar um certificado, verifique se todas as informações foram preenchidas corretamente, pois, uma vez aprovado, algumas de suas informações não poderão ser alteradas: número do certificado, data de emissão, tipo de certificado, classe de produto, e excluir empresa, produto ou serviço.

## <span id="page-32-3"></span>**3.14 Como alterar dados de uma empresa?**

- 1. Clique no menu *'Funções' -> 'Manutenção da Base de Dados'*;
- 2. Clique no menu *'Tabelas' -> 'Empresa'*;
- 3. Clique no botão **Pesquisar;**
- 4. Digite parte do nome fantasia ou da razão social, ou digite o CNPJ da empresa e clique no botão **Filtra**
- 5. As empresas que corresponderem ao critério de filtragem serão exibidas na parte superior da janela. Clique sobre a empresa desejada para selecioná-la;
- 6. Clique no botão *'ok'* para abrir a empresa;
- 7. Clique no botão **Editar** e modifique as informações que desejar;
- 8. Clique no botão **OK** para salvar as modificações realizadas.

**ATENÇÃO:** Os dados da empresa serão atualizados em todos os certificados onde a empresa tenha sido inserida.

**Os campos país, CNPJ e razão social não podem ser alterados após a aprovação de um ou mais certificados onde a empresa tenha sido incluída.** Caso necessite alterar essas informações, consulte o procedimento a seguir para obter uma solução de contorno.

## <span id="page-32-4"></span>**3.15 Como corrigir o país, CNPJ ou razão social de uma empresa?**

Como os campos país, CNPJ e razão social não podem ser alterados após a aprovação de um ou mais certificados onde a empresa tenha sido incluída, (1) a empresa precisa ser cadastrada de novo, (2) reinserida nos certificados

![](_page_33_Picture_0.jpeg)

em que estiver vinculada e (3) o status da empresa com os dados errados, deve ser alterado para cancelado nos respectivos certificados.

Siga os passos a seguir:

- 1. Abrir um dos certificados da empresa e incluir uma nova empresa com os dados corretos.
- 2. No mesmo certificado, selecionar a empresa com os dados errados e alterar seu status para Cancelado (clicar no botão "Cancelar").
- 3. Abrirá uma janela chamada "Alteração de status". Selecione a nova empresa no campo correspondente e clique em transferir.
- 4. Justifique a mudança de status e clique em OK, depois em saída.
- 5. Faça isso em todos os certificados em que a empresa com os dados errados aparece.
- 6. Por fim, aprove as alterações nos certificados, gere e envie uma nova remessa.

![](_page_33_Picture_126.jpeg)

#### <span id="page-33-0"></span>**3.16 Como corrigir informações de um produto (marca, modelo e descrição)?**

Após aprovação do certificado onde o produto foi inserido, não é mais possível alterar a marca, modelo ou o campo "importado?" de um produto, apenas a descrição e o código EAN/UPC. Mesmo que o certificado seja cancelado, não será possível cadastrar outro produto com os mesmos dados.

Quando houver necessidade de alterar **a marca, modelo ou a indicação de importado**, o organismo deverá cadastrar um novo produto com as informações corretas, incluí-lo no certificado e cancelar o errado.

Se quiser alterar apenas a **descrição** e o **código EAN/UPC** de um produto, siga os procedimentos abaixo:

1. Menu **Funções -> Manutenção da base de dados**

![](_page_34_Picture_0.jpeg)

- 2. Menu **Tabelas -> Produto**
- 3. Botão **Pesquisar**
- 4. Filtre o produto que deseja atualizar e clique **OK**
- 5. Clique no botão **Editar**
- 6. Altere a **descrição** e/ou o **código EAN/UPC** e clique **OK**
- <span id="page-34-0"></span>7. Repita os passos de 3 a 6 para cada produto que deseja atualizar e ao concluir clique no botão **Saída**

## **3.17 Como alterar a descrição de um produto?**

Alterações na descrição do produto não geram atualizações na janela **Aprovação de certificados**, mas é possível gerar uma nova remessa mesmo assim:

- 1. Certifique-se de que alterou a descrição do produto correto, ou seja, o produto tem que estar inserido em um certificado ativo e, no certificado, o produto também deve estar ativo
- 2. Entre em **Funções -> Aprovação de certificados**
- 3. Mesmo a lista estando vazia, clique no primeiro e único item (em branco) e depois no botão **Aprova Certificado**
- 4. Saia da aprovação
- 5. Acesse **Funções -> Controle de remessas -> Gerar remessa** e siga o procedimento normal para gerar uma remessa parcial e efetuar o envio para o Inmetro.

## <span id="page-34-1"></span>**3.18 Por que não consigo enviar a remessa via FTP (Erro ao tentar conectar)?**

![](_page_34_Picture_154.jpeg)

Causas conhecidas:

**Intermitência na rede —** tente enviar de novo mais tarde.

![](_page_35_Picture_0.jpeg)

- **Configurações do ProdCert incompletas —** verifique a configuração correta no manual de [instalação e configuração](http://www.inmetro.gov.br/canaldoacreditado), tópico "Configurando os diretórios de trabalho". Verifique se todos os endereços FTP foram digitados corretamente!
- **O ProdCert não está sendo executado como administrador consulte [o manual de instalação](http://www.inmetro.gov.br/ftp_hp/acreditados/modulo-certificador-instalacao.pdf)** para saber como configurar o atalho do ProdCert para executá-lo como administrador. Para que isso funcione, você também precisa solicitar ao seu suporte de informática que altere seu perfil de usuário para administrador.
- **Firewall e Antivírus** o ProdCert (SisCertificacaoOCC.exe) deve ser incluído nas exceções dos sistemas de segurança.
- **Problemas no login FTP** verifique se digitou seu login e senha FTP corretamente na tela de configuração de diretórios.

Se ainda assim, não conseguirem identificar a raiz do problema, faça testes de envio FTP nas seguintes condições isoladas:

- Utilizando um usuário com permissão de administrador da máquina (o login do técnico de suporte ou do administrador da rede, por exemplo)
- Com o firewall desligado
- Com o antivírus desligado

Se mesmo após todas essas verificações não conseguir enviar a remessa via FTP, a remessa pode ser enviada da seguinte forma:

- 1. Após gerar a remessa, selecione a opção de transferência "Gravação de disquete a ser enviado ao Inmetro". Esta opção permite salvar o arquivo da remessa em um local a sua escolha (não salve dentro da pasta de instalação do ProdCert!).
- 2. Instale um cliente FTP à sua escolha (ex.: Filezilla)
- 3. Configure o cliente FTP com as mesmas configurações FTP do ProdCert constantes no [manual de instalação](http://www.inmetro.gov.br/ftp_hp/acreditados/modulo-certificador-instalacao.pdf)
- 4. Clique em "conectar" ou outro botão equivalente
- 5. Transfira o arquivo da remessa, salvo no passo 1, para a pasta "recebeocc" do servidor **CUIDADO 1:** verifique se está transferindo o arquivo correto, pois não é possível apagá-lo após a transferência.

**CUIDADO 2:** não mantenha cópias das remessas antigas para evitar envios inválidos e, consequentemente, atraso no processamento das remessas. Uma vez recebida a senha, para validar ou invalidar a remessa, o arquivo da remessa deve ser apagado.

## <span id="page-35-0"></span>**3.19 Por que não recebi senha de confirmação do processamento da remessa?**

#### **Causas conhecidas:**

A. **A remessa não foi enviada** 

Verifique se realmente você enviou a remessa.

B. **A remessa ainda não foi processada**

Por favor, aguarde o prazo mínimo para processamento de remessas que é de 24 horas.

![](_page_36_Picture_0.jpeg)

#### C. **O e-mail com a senha de confirmação não foi enviado**

Como pode ocorrer algum erro no envio da senha, solicite o reenvio caso não a tenha recebido após 1 dia útil, pois as remessas só são processadas em dias úteis.

### <span id="page-36-0"></span>**3.20 Por que não recebi as tabelas auxiliares?**

Quando um novo arquivo de atualização das tabelas auxiliares é gerado, o ProdCert envia uma notificação por email para todos os organismos, porém, sem o arquivo em anexo. A mensagem informa que "O arquivo correspondente para recebimento automático via FTP já se encontra no site do INMETRO".

No entanto, **o procedimento de baixar as atualizações não é mais utilizado**. Em vez disso, envia-se um segundo email contendo o arquivo de atualização apenas para os organismos afetados.

Portanto, se você não está aguardando nenhuma atualização de escopo, nem recebeu um segundo e-mail contendo o arquivo de atualização, pode ignorar a atualização das tabelas auxiliares.

## <span id="page-36-1"></span>**3.21 Por que não consigo atualizar as tabelas auxiliares?**

Certifique-se de que esteja executando o procedimento de forma correta:

- 1. O arquivo da tabela NÃO deve ser descompactado;
- 2. O arquivo NÃO deve ser gravado na pasta "trabalho" do ProdCert (preferencialmente, o arquivo deve ser gravado na raiz de C:\, fora de qualquer diretório;
- 3. Você NÃO PODE estar aguardando o resultado de uma remessa; e
- 4. Preferencialmente, não deve ter feito nenhuma alteração na base desde o último recebimento de resultado.

Tendo feito as verificações acima, execute o procedimento [Atualização das tabelas auxiliares](#page-26-0) deste manual**.**

**Se o sistema travar durante a atualização**, tente tomar as seguintes medidas:

- 1. Desconecte seu computador da rede;
- 2. Desative seu antivírus, as opções de economia de energia e qualquer outro programa que possa rodar em segundo plano; e
- 3. Execute novamente o procedimento de atualização da tabela e deixe o ProdCert atualizando a base de dados de um dia para o outro, ou mesmo durante o final de semana.

Em alguns casos, a atualização é muito pesada e o uso de qualquer outro programa em paralelo, pode travar o ProdCert.

Se o erro persistir, envie qualquer alteração pendente e, após receber o resultado, nos solicite uma nova base de dados. Atenção: depois de gerar a remessa, não faça novas alterações na base até receber a nova.

![](_page_37_Picture_0.jpeg)

## <span id="page-37-0"></span>**3.22 Por que um certificado, empresa, produto ou serviço não aparece mais no site do Inmetro?**

O ProdCert foi desenhado para impedir que qualquer informação seja excluída do sistema. Uma vez que o certificado tenha sido cadastrado pelo organismo, enviado para o Inmetro e processado, o certificado e as informações contidas nele não poderão ser apagadas.

Por outro lado, um certificado ou algum de seus elementos (empresas, produtos ou serviços) pode deixar de ser exibido no módulo Web do sistema. Isso ocorre quando o item em questão deixa de estar de acordo com os requisitos necessários para exibição na Web:

- A. **O certificado venceu —** verifique a data de validade do certificado.
- B. **O certificado ou sua atualização ainda não foi publicado**  se a remessa foi processada hoje (verifique a data do e-mail com a senha da remessa), os certificados nela contidos somente serão exibidos no site a partir das 22 h. No Orquestra (Registro de objeto), o certificado fica disponível quase que imediatamente após o processamento.
- **C. O certificado, empresa, produto ou serviço foi cancelado ou suspenso —** apenas o certificador pode editar ou incluir informações nos certificados. O módulo Inmetro do sistema não possui qualquer funcionalidade nesse sentido. Verifique se você ou alguém da sua equipe acidentalmente alterou o status de algum item, reestabeleça o valor correto, e envie uma remessa com a correção.
- D. **A classe de produto ou serviço do certificado não está mais habilitada para aparecer na Web** é o caso de escopos cuja *portaria foi revogada*, dos *escopos duplicados* e *daqueles não regulamentados pelo Inmetro*, entre outros. Para facilitar a identificação dessas situações pelo certificador, elas são descritas ao lado dos nomes das classes. Certificados com escopos nessas situações não serão mais exibidos na web.

## <span id="page-37-1"></span>**3.23 Como forçar a atualização de um certificado?**

Frequentemente, uma informação cadastrada no ProdCert é registrada em mais de uma tabela do banco de dados. Quando uma informação não é registrada em todas as tabelas devidas, tal inconsistência pode ser transferida para a base do Inmetro a partir da remessa processada. Essas inconsistências geralmente ocorrem quando o ProdCert é instalado e utilizado fora das especificações do manual de instalação.

Quando tais inconsistências são transferidas para a base do Inmetro, diversos erros podem ocorrer:

- Certificados, empresas, produtos ou serviços podem não ser incorporados à base do Inmetro;
- **•** Erros no processamento da remessa:
- Erros no recebimento do resultado da remessa; e
- Erro na geração de uma nova base de dados para o organismo que gerou a inconsistência.

Se a equipe de manutenção de sistemas identificar que a inconsistência é uma informação ausente no banco do Inmetro, mas que aparece no banco do organismo, é necessário que o organismo force a atualização da informação para que ela seja incluída na remessa e enviada ao Inmetro. Ele precisa acessar o certificado com problema (segundo informação da equipe de suporte) e simular a atualização da informação faltante, forçando o ProdCert a gravá-la novamente no banco e, possivelmente, consertando a inconsistência. Para tanto, siga o procedimento abaixo:

#### 1. Menu **Funções -> Manutenção da base de dados**

![](_page_38_Picture_0.jpeg)

- 2. Menu **Certificado -> Modifica**
- 3. Botão **Seleciona certificado**
- 4. Digite o número, ou parte do número, do certificado em **Dados gerais / Número**
- 5. Clique **Filtra certificado**
- 6. Selecione o certificado desejado no grid de resultados, no topo da janela
- 7. Clique em **OK**
- 8. Acesse a aba correspondente à informação que deseja alterar: Empresas envolvidas, Produtos por tipo, por lote ou por unidade, ou Serviços
- 9. Selecione o item específico que deseja alterar (pode haver mais de uma empresa, produto ou serviço) e clique em **Editar**
- 10. Edite qualquer uma das informações editáveis, como papel na certificação ou data de entrada no certificado, no caso de empresa
- 11. Clique em **Aplicar**
- 12. Na janela **Justificativa**, escreva *Correção de informação* e clique em **OK**
- 13. Clique em **Editar**, novamente e repita os passos de 10 a 12, retornando o valor original do campo alterado.
- 14. Siga normalmente os procedimentos de aprovação, geração e envio de remessa.

Após o processamento da remessa espera-se que a inconsistência seja resolvida. Se não for, a equipe de manutenção de sistemas do Inmetro precisará ser novamente envolvida.

### <span id="page-38-0"></span>**3.24 Como enviar a base de dados para o Inmetro?**

Não envie por e-mail, para evitar bloqueios causados por firewalls, antivírus e outros recursos de segurança.

Em vez disso, utilize o serviço online de transferência de arquivos [http://Wetransfer.com.](http://wetransfer.com/)

Outros serviços de transferência podem ser utilizados, mas a equipe de suporte do ProdCert sugere esse por sua simplicidade e grande capacidade de transferência (2 Gb).

## <span id="page-38-1"></span>**3.25 Como localizar o arquivo da base de dados?**

#### **O arquivo da base de dados deve estar localizado na seguinte pasta:** [caminho de instalação]/db/**bdocc.mdb**

**O caminho de instalação padrão é**: *C:\Arquivos de Programas\Inmetro\Modulo OCC* ou *C:\Program Files\Inmetro\Modulo OCC*

No entanto, se o ProdCert tiver sido instalado fora das especificações do [manual de instalação](http://www.inmetro.gov.br/ftp_hp/acreditados/modulo-certificador-instalacao.pdf) e houver mais de um arquivo bdocc.mdb no ambiente do organismo, pode ser difícil identificar qual o arquivo da base de dados correto. Se este for o seu caso, siga o passo a passo abaixo:

- 1. **Feche o ProdCert**, pois ele grava outros arquivos temporários na pasta, e isso pode causar confusão.
- 2. Para certificar-se de que está copiando a base correta, observe também a data de modificação do arquivo, que deve corresponder à data de última utilização do sistema.
- 3. Se as datas não coincidirem, a base deve estar salva em outro caminho.
- 4. Verifique o caminho correto abrindo a Fonte de dados de Sistema (ODBC) "SisCertificacaoOcc", conforme orientações a seguir:

**Como localizar o arquivo da base de dados utilizando o Administrador de fonte de dados ODBC?**

a. Clique no **botão Iniciar** do Windows

![](_page_39_Picture_0.jpeg)

- b. Clique em **Painel de Controle**
- c. Na janela Painel de Controle, abra **Ferramentas Administrativas** e então dê duplo-clique em **Fontes de dados (ODBC)**. Isto abrirá a janela Administrador de fonte de dados ODBC.
- d. Selecione a aba **Fonte de dados de sistema**. Esta aba lista todas as conexões ODBC no computador.
- e. Dê duplo-clique em **SisCertificacaoOcc**
- f. Clique no botão **Selecionar**
- g. O caminho do banco de dados pode ser visto à direita da janela. No exemplo abaixo, o caminho é **C:\Program Files\Inmetro\Modulo OCC\db**
- h. Para fechar as janelas abertas clique em "Cancelar"

![](_page_39_Picture_194.jpeg)

#### <span id="page-39-0"></span>**3.26 Por que não consigo receber o resultado da remessa (erro de sincronização)?**

Para evitar os erros de sincronização ao informar a senha de resultado da remessa, verifique:

- **As configurações de diretório do ProdCert** verifique a configuração correta no manual de instalação e configuração, tópico "Configurando os diretórios de trabalho".
- **Se o arquivo da remessa está na pasta "trabalho" do Modulo OCC** e se as configurações de diretório estão apontado para essa pasta.
- **Se o ProdCert está sendo executado como administrador** consulte o manual de instalação para saber como configurar o atalho do ProdCert para executá-lo como administrador. Para que isso funcione, você também precisa solicitar ao seu suporte de informática que altere seu perfil de usuário para administrador.
- **Se Firewall, Antivírus ou outro ativo de segurança está interferindo no funcionamento do sistema** o ProdCert e seus componentes (SisCertificacaoOCC.exe, zip.exe e unzip.exe) devem ser incluídos nas exceções dos sistemas de segurança.
- **Experimente instalar o ProdCert na raiz do drive C,** em vez de instalar em uma pasta do Windows.

Se ainda assim, não conseguirem identificar a raiz do problema, faça testes de recebimento de resultado nas seguintes condições isoladas:

- Utilizando um usuário com permissão de administrador da máquina (o login do técnico de suporte ou do administrador da rede, por exemplo)
- Com o firewall desligado
- Com o antivírus desligado
- Com os demais ativos de segurança desligados, se houver